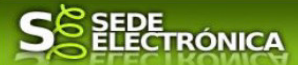

## **GUÍA PARA LA TRAMITACIÓN POR MEDIOS ELECTRÓNICOS**

## "COMUNICACIÓN PARA INSCRIPCIÓN AL REGISTRO ADMINISTRATIVO DE AUTOCONSUMO DE ENERGÍA ELÉCTRICA"

## **CIP 6043**

## **Introducción.**

Esta guía, está dirigida a los interesados en este procedimiento administrativo, principalmente a los interesados, que pretendan comunicar, al registro administrativo del Ministerio, entre otros tipos, las instalaciones en autoconsumo, de potencia mayor de 100 kW, otras instalaciones en autoconsumo conectadas en Alta Tensión, etc, además de otro tipo de actuaciones, que puedan ser comunicadas utilizando es formulario CIP 6043. La guía, tiene por objeto exponer información precisa y transmitir explicaciones más claras y detalladas, así como los "pasos a seguir", con el fin de conocer y poder **tramitar este procedimiento, usando vía telemática y los medios electrónicos** para los trámites relacionados con el mismo.

1-Para poder realizar este trámite de forma telemática, es indispensable que disponga y tenga habilitado de forma correcta, al menos uno de estos medios de identificación electrónicos; certificado digital o un DNIe. "

2.-Si va a realizar actuaciones por medio de una habilitación/representación, antes de iniciar la tramitación, infórmese de las condiciones previamente, en la SEDE en: https://sede.gobex.es/SEDE/ayuda/ayudaGrupos.jsf en el apartado "Colaboradores o representantes" u otros medios, destinados para tal fin.

En este segundo caso, el acceso se debe realizar mediante "Colabores / Representantes".

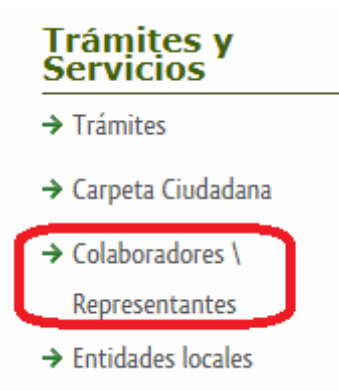

## **Para empresas**

1-Para poder realizar este trámite de forma telemática, es indispensable que disponga y tenga habilitado de forma correcta, al menos uno de estos medios de identificación electrónicos; certificado digital o un DNIe. "

> 1. Cumplimentar el formulario de la Comunicación, para lo que deberá disponer de un certificado electrónico de persona física o DNIe para los empresarios autónomos  $\leq$ Más información > o de un certificado de representante de persona jurídica para el resto de los casos < Más información >.

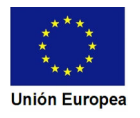

**JUNTA DE EXTREMADURA** 

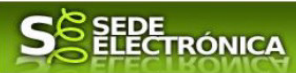

Se deberá tener en cuenta lo indicado en los apartados 2 y 3 del punto siguiente.

### **Para personas físicas**

Para presentar el trámite de forma telemática en la Sede electrónica de la Junta de Extremadura se deberán seguir los siguientes pasos:

> 1. Cumplimentar el formulario de la Comunicación, para lo que deberá disponer de un certificado electrónico o el DNIe. < Más información >

> 2. Adjuntar (en el caso de que sea necesario) los documentos que se soliciten, por lo que deberá preparar previamente toda la documentación, escanearla en formato si no la tiene en formato electrónico y guardarla en el ordenador, para el caso concreto de este procedimiento, el formato de los archivos a adjuntar será pdf.

> 3. Firmar y enviar la Comunicación, para lo que previamente deberá descargarse e instalar el programa Autofirma, disponible aquí.

Cuando se ha realizado el envío recibirá una notificación de entrada del expediente en Sede Electrónica en Mis Notificaciones de la Carpeta Ciudadana.

No es necesario cumplimentar, firmar y enviar el formulario en una única sesión, sino que, si lo desea, puede guardarlo y continuar el proceso en sesiones sucesivas. La Comunicación se grabará como borrador y podrá acceder a ella desde la pestaña Mis Borradores de la Carpeta Ciudadana de la Sede Electrónica.

Más detalles en la ficha informativa de este procedimiento, dentro del Portal Ciudadano de la Junta de Extremadura, en la dirección URL https://ciudadano.gobex.es/buscador-de-tramites/- /tramite/ficha/6043, o en el acceso "Trámites" de la Sede Electrónica de la Junta de Extremadura (en adelante SEDE), pulsando sobre el icono correspondiente al procedimiento.

La guía, contiene las explicaciones y pasos para realizar la tramitación de las Comunicaciones, incluida subsanación del trámite por medio del modelo **"Comunicación al registro administrativo de autoconsumo de energía eléctrica***"* 

Esta guía tiene un carácter meramente informativo y su principal propósito es ayudar a los interesados:

- En la cumplimentación telemática de las Comunicaciones al registro administrativo de autoconsumo de energía eléctrica.
- En la respuesta a las posibles subsanaciones que sean requeridas.
- A conocer el estado de la tramitación.
- A acceder a la documentación administrativa del expediente, incluso una vez cerrado el expediente.

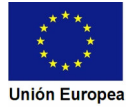

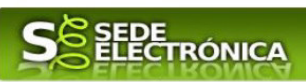

## Índice de apartados

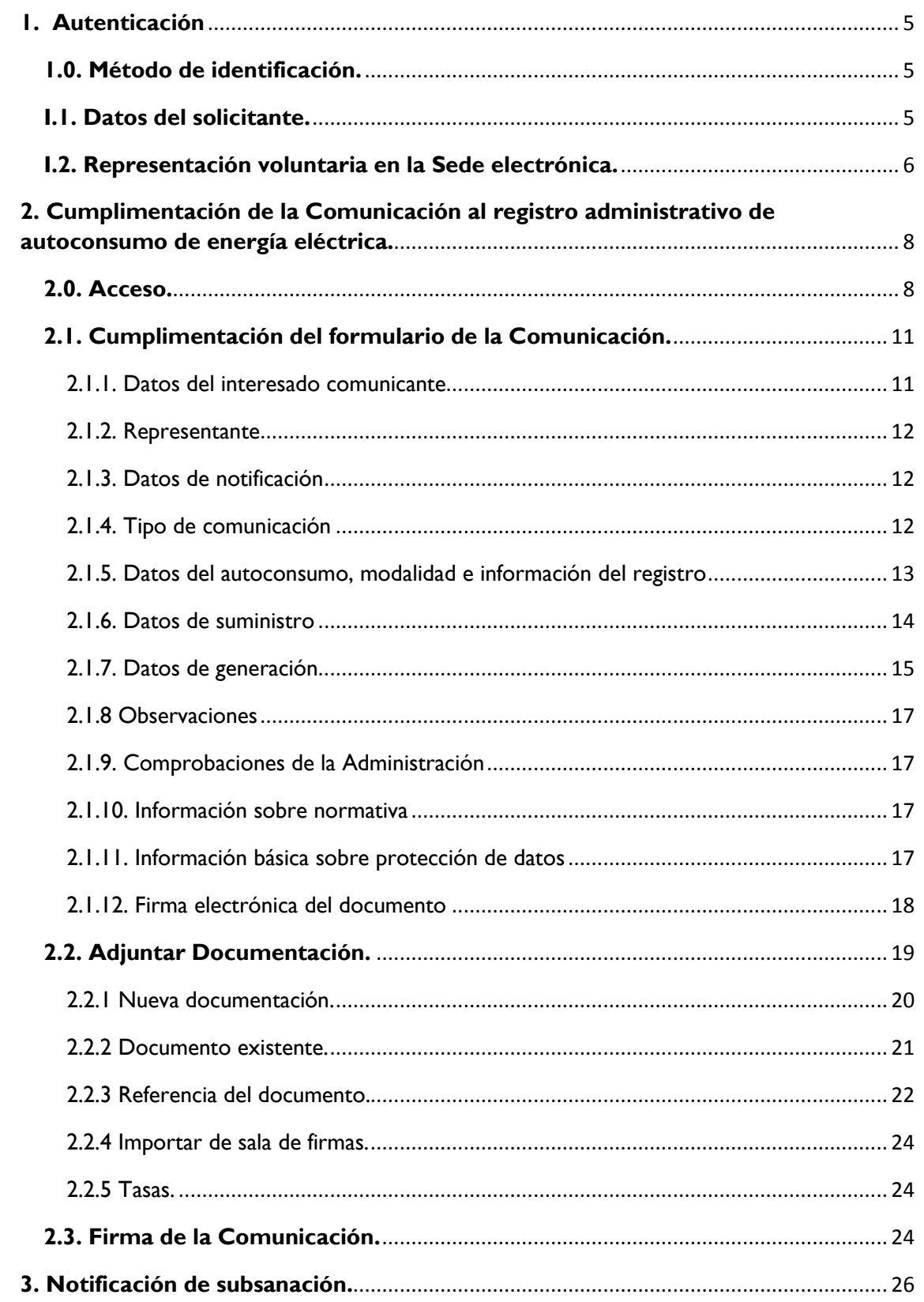

# SS <u>ELECTRÓNICA</u>

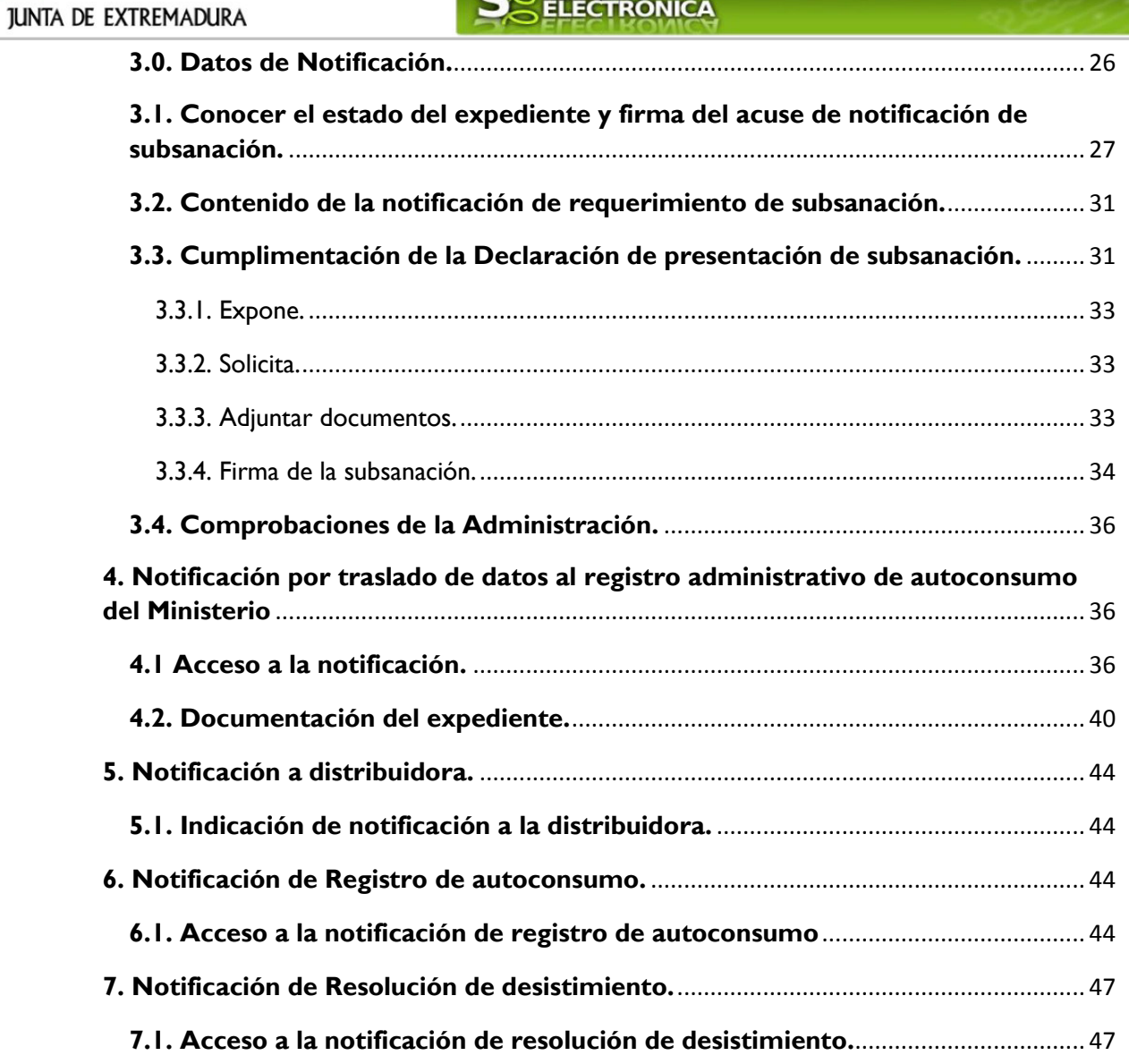

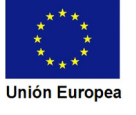

n an

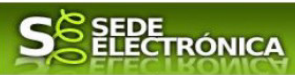

## **1. Autenticación**

## **1.0. Método de identificación.**

Su objetivo principal es que el ciudadano pueda identificarse ante la Administración mediante claves concertadas (usuario más contraseña), sin tener que recordar claves diferentes para acceder a los distintos servicios.

Se trata de una plataforma común para la identificación, autenticación y firma electrónica del ciudadano ante organismos de la Administración del Estado integrados en Cl@ve.

Necesita disponer de un DNI electrónico (DNIe) o un certificado digital válido, configurado correctamente en el sistema informático desde el que se vaya a proceder con el trámite. El sistema de autenticación utilizado en SEDE es a través de Cl@ve.

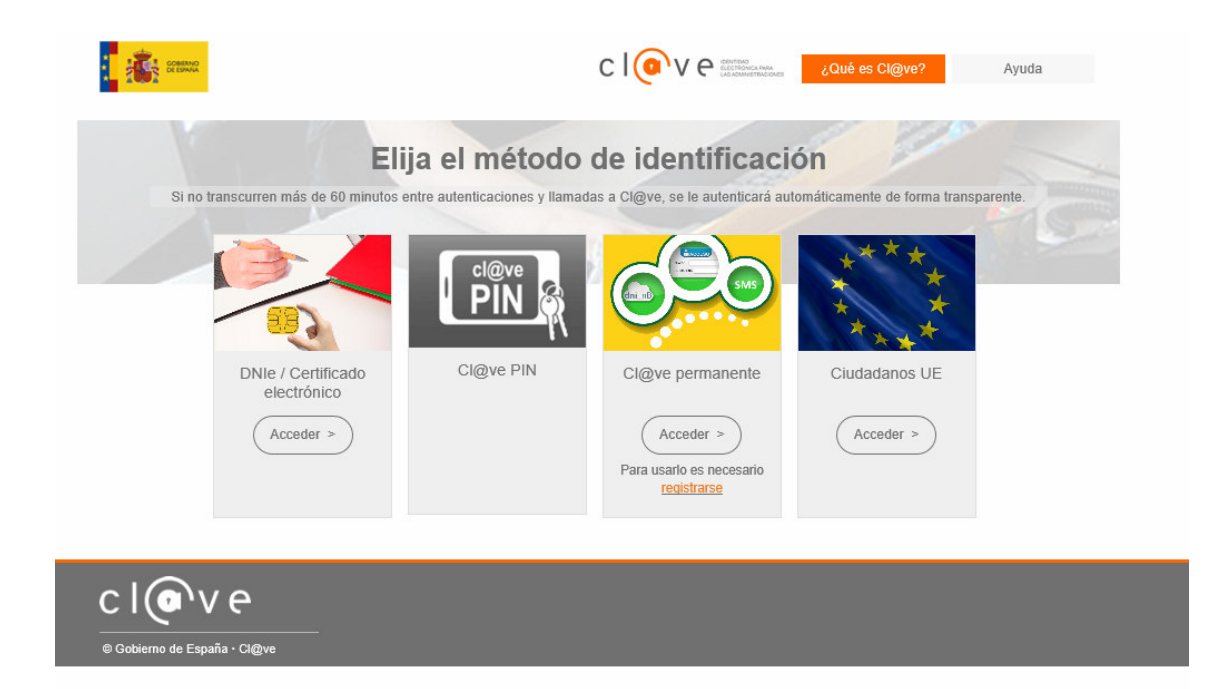

## **I.1. Datos del solicitante.**

Si es la primera vez que se relaciona por medios electrónicos con la Junta de Extremadura, SEDE le redirigirá automáticamente al trámite "DECLARACIÓN RESPONSABLE DE ALTA / MODIFICACIÓN DE DATOS PERSONALES" mediante el cual podrá dar de alta sus datos en el repositorio de la Junta de Extremadura. Una vez incluidos los mismos, en el repositorio, serán utilizados para cumplimentar cualquier Declaración que realice a través de SEDE.

En el menú **Mis Datos,** de la **Carpeta Ciudadana,** podrá modificar los datos que constan en el repositorio de la Junta de Extremadura, en cualquier momento.

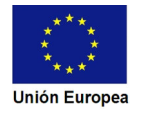

# SEDE<br>ELECTRÓNICA

## **I.2. Representación voluntaria en la Sede electrónica.**

En el caso que quiera que otra persona tramite en su nombre en las SEDE electrónica, deberá seguir los siguientes pasos.

### **Paso 1**

El **representado** en Sede Electrónica realiza la Declaración Responsable de inscripción/revocación en el Registro Electrónico de Representantes de Extremadura:

**1.1** Acceso del Interesado a la Sede electrónica (http://sede.gobex.es). Debe seleccionar Carpeta Ciudadana, esto requiere el uso de un certificado digital

**1.2** Interesado propone un Representante a través de Mis representaciones (dentro de Carpeta Ciudadana)

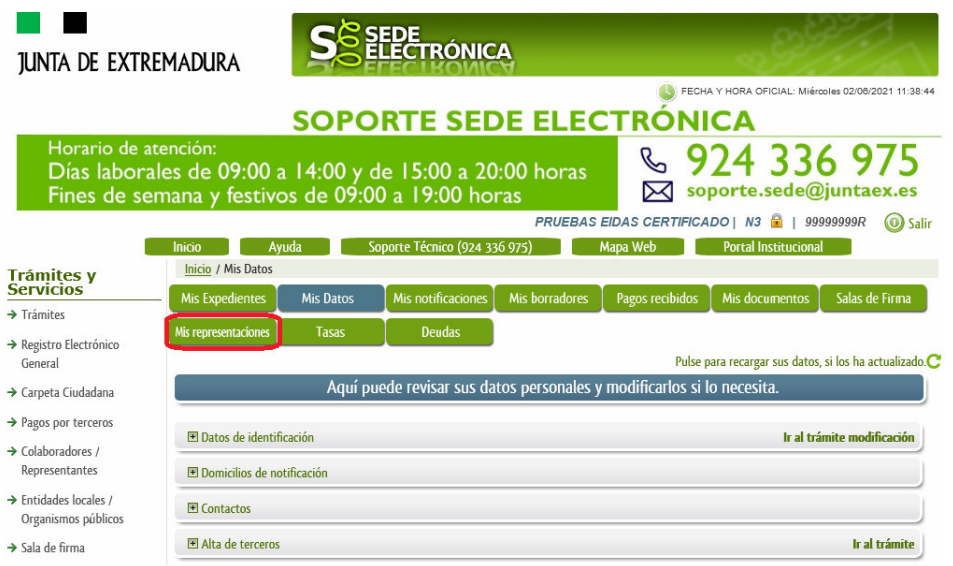

**1.3** Interesado pulsa sobre el botón Nueva Representación para dar de alta una nueva representación.

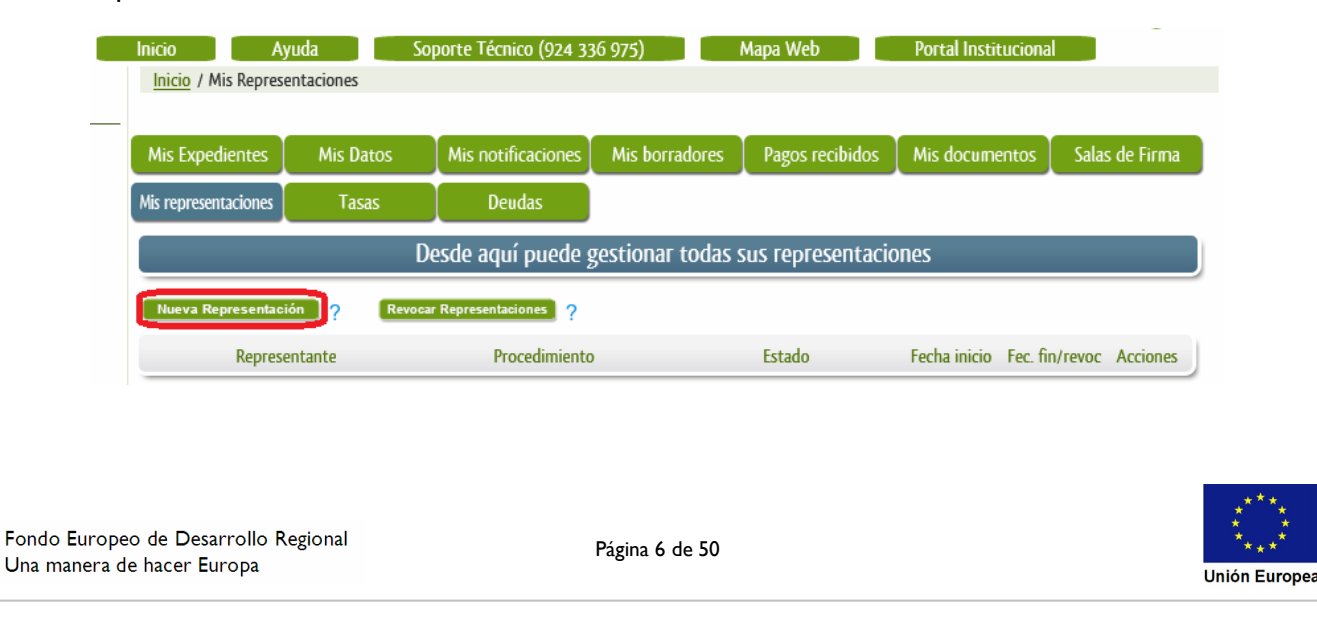

### $\blacksquare$ **JUNTA DE EXTREMADURA**

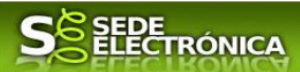

**1.4** Cumplimentar en el Modelo de Declaración Responsable de Inscripción/ Revocación de representaciones voluntarias a través del Registro electrónico de Representantes: Datos del solicitante y el Otorgamiento de representación para los actos seleccionados.

**1.5** El Interesado pulsa sobre el botón Firmar para Firmar el modelo.

**1.6** El representado queda pendiente de que el representante acepte la representación en caso de inscripción.

## **Paso 2**

El **representante** debe confirmar la representación en Sede Electrónica:

2.1 El Representante accede a la Sede electrónica (http://sede.gobex.es)

**2.2** El representante selecciona la opción "Colaboradores y Representantes" de la Sede para lo que debe utilizar el certificado digital.

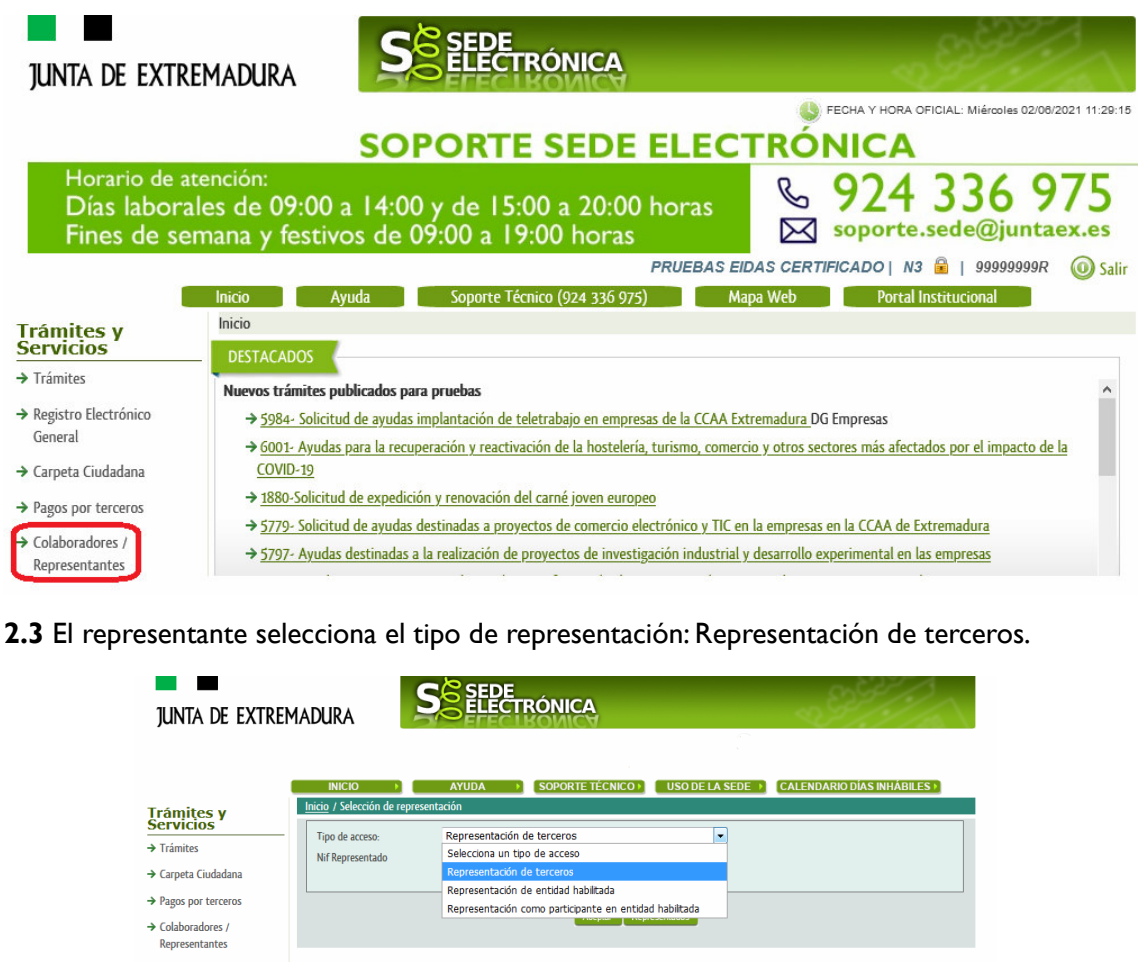

**2.4** El representante selecciona el NIF del representado.

**2.5** El representante pulsa sobre el icono de las acciones.

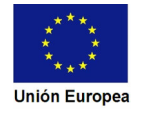

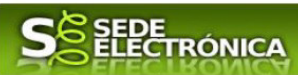

**2.6** El representante elige el tipo de acción: aceptar, rechazar o cancelar la representación.

### **Paso 3**

El **representante** actúa en representación para el/los procedimiento/s seleccionados.

**3.1** El representante una vez aceptada la representación, vuelve a la pantalla de inicio de la representación para seleccionar el procedimiento y realizar el trámite de dicho procedimiento:

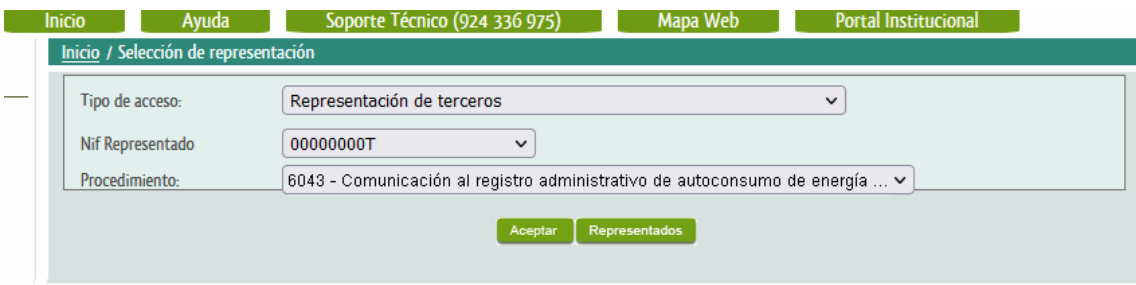

**3.2** El representante puede rescatar un expediente que esté tramitando, buscar expedientes o crear un nuevo expediente para esto último se pulsa sobre el botón "Nuevo".

**3.3** Al pulsar sobre el botón "Nuevo" (del paso anterior) se despliega el formulario de este procedimiento para ser cumplimentado por el representante. Nótese que en datos del Solicitante aparecen los datos del representado.

Si desea más información sobre este sistema puede hacerlo mediante el siguiente enlace: http://clave.gob.es.

## **2. Cumplimentación de la Comunicación al registro administrativo de autoconsumo de energía eléctrica.**

Para interactuar con SEDE, se necesita tener instalado un navegador, Internet Explorer, Mozilla o Chrome, y disponer de un DNI electrónico (DNIe) o un certificado digital válido.

Para poder realizar la Comunicación al registro administrativo de autoconsumo de energía eléctrica, habrá que utilizar el trámite con el CIP 6043.

## **2.0. Acceso.**

Acceder a SEDE por http://sede.gobex.es, para ello hay que situarse en el menú "Trámites y Servicios" sobre la entrada clicar en  $\rightarrow$ "Trámites".

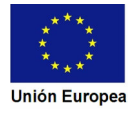

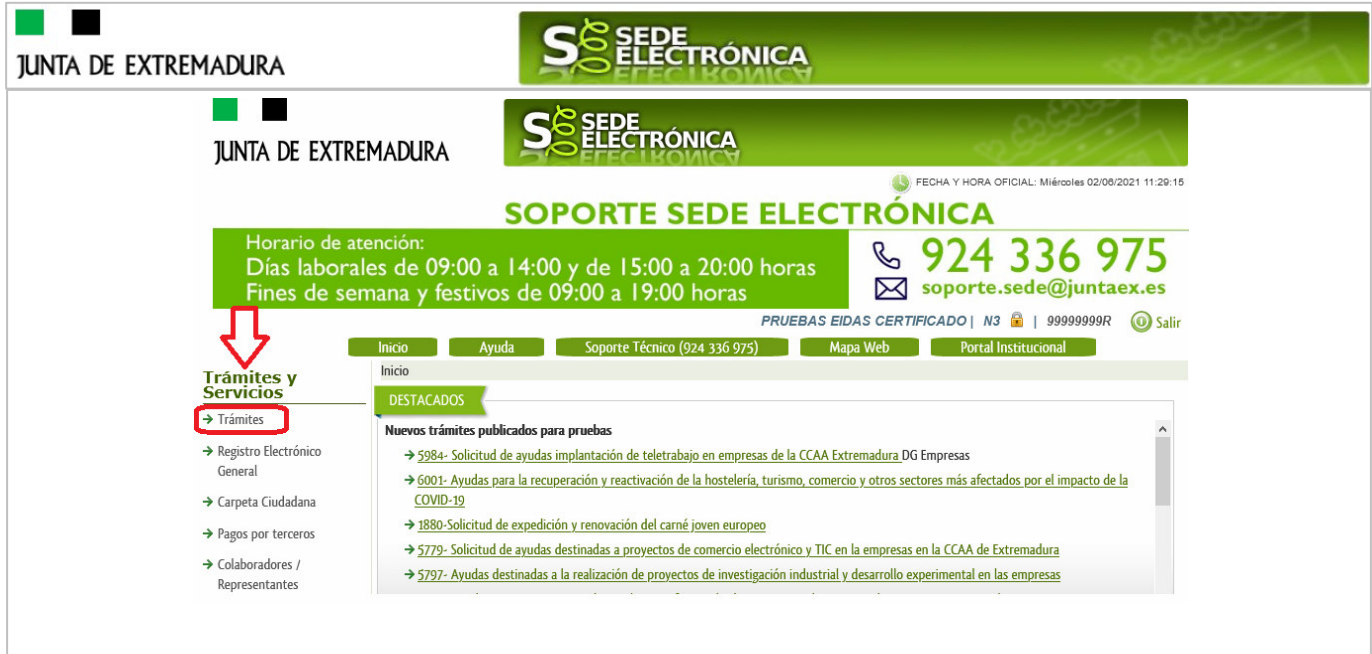

Podemos hacer uso de "Buscar trámites" (recomendamos escribir "registro de autoconsumo*"* en Texto del buscador) o bien, desplazarnos página a página hasta dar con el trámite "*Comunicación al registro administrativo de autoconsumo de energía eléctrica"*

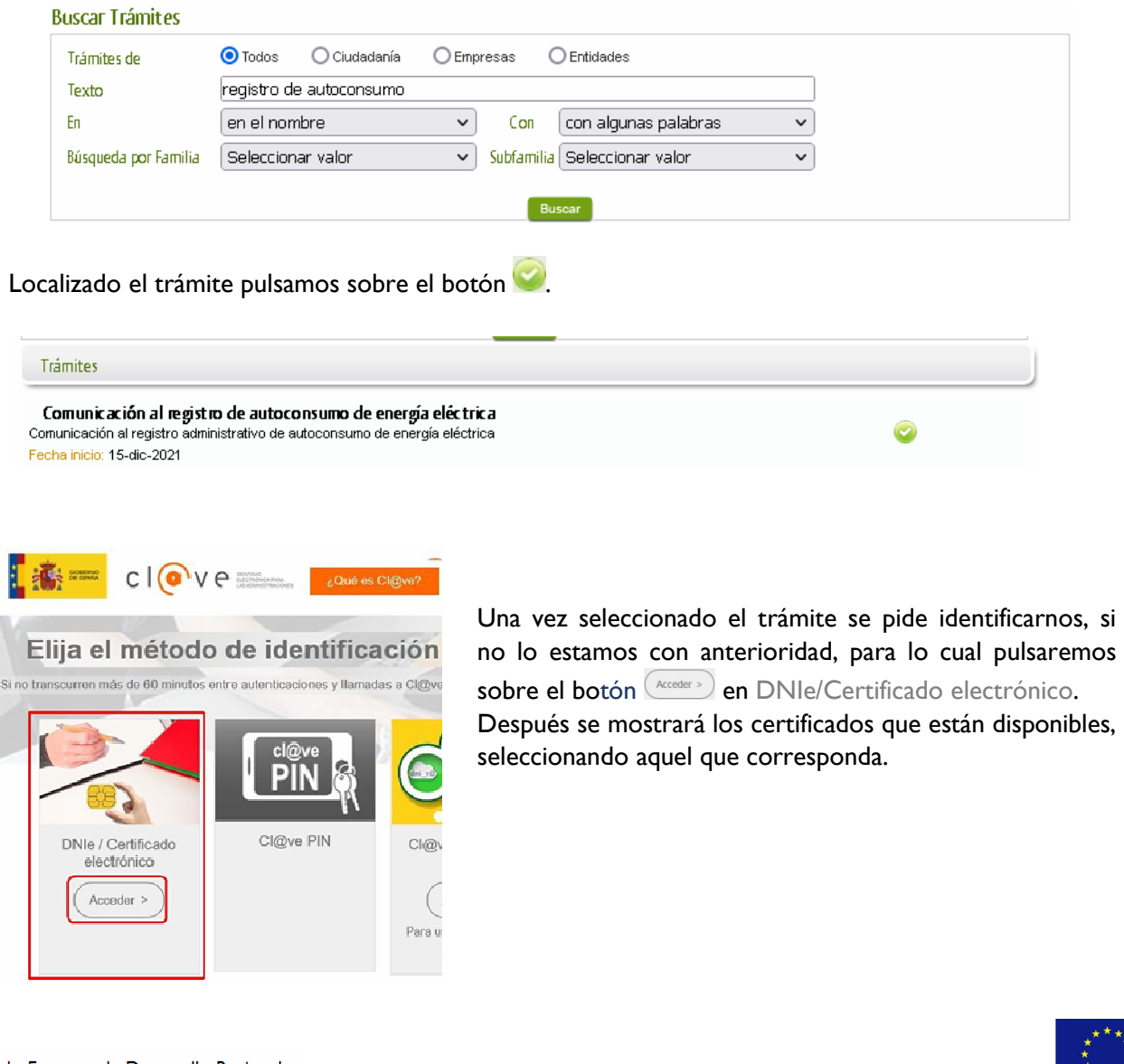

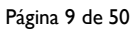

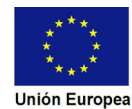

Tras unos segundos en los que el sistema verifica los datos y si todo es correcto, aparecerá la primera página del formulario para realizar la Comunicación al registro administrativo de autoconsumo de energía eléctrica (en la esquina superior izquierda aparece el código P6043). CÓDIGO CIP COMUNICACIÓN PARA INSCRIPCIÓN AL REGISTRO ADMINISTRATIVO DE AUTOCONSUMO DE **ENERGÍA ELÉCTRICA** P6043 1 DATOS DEL INTERESADO COMUNICANTE NIEMIE Primer anellido / Razón social Segundo apellido Nombre 99999999R EIDAS **CERTIFICADO** PRUEBAS Denominación / Nombre comercial

La Comunicación consta de 12 apartados, algunos a cumplimentar y otros se rellenarán de manera automática con los datos que dispone el sistema.

En el formulario se puede observar que hay campos con fondo en color blanco, verde, gris y rosado, significando:

- Campos con **fondo blanco**: indica que esos campos pueden ser cumplimentados por el ciudadano, cuando proceda.
- Campo con **fondo verde**: datos obligatorios.

**JUNTA DE EXTREMADURA** 

- Campo con **fondo gris**: datos que el ciudadano no tiene que cumplimentar, bien porque se rellenan automáticamente por la aplicación informática o bien porque no procede según el caso.
- Campo con **fondo rosado**: aparece cuando se intenta avanzar de página en la cumplimentación de la Comunicación y falta algún dato que tiene carácter obligatorio.

Al pie de las páginas aparecen una serie de botones que permiten:

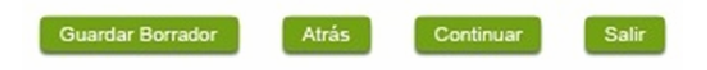

**E Guardar Borrador En el proceso de cumplimentación de la Comunicación se podrá guardar en estado** borrador, mediante el botón "Guardar Borrador" y continuar con la tramitación de la misma en otro momento. Para regresar el borrador, habrá que acceder al apartado "Mis borradores". Mientras la Comunicación se encuentre como borrador puede ser modificada, pero no será modificable una vez firmada electrónicamente.

- Continuar Para pasar a la siguiente página de la Comunicación. En ese momento puede aparezca un mensaje indicándonos si alguno de los valores introducidos en esa página no es correcto o si se ha detectado un campo obligatorio no se ha rellenado, apareciendo estos con fondo rosado.
- **Salir** Para abandonar la cumplimentación de la Comunicación pulsaremos este botón. En el caso de no estar firmada la Comunicación, al salir no se guardan los datos introducidos, por lo cual, si queremos preservar los datos ya indicados, sería preciso guardar el borrador según lo indicado el botón **Guardar Borrador** 
	- Atrás Para volver a la página anterior.

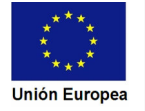

**JUNTA DE EXTREMADURA** 

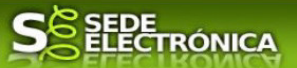

Un documento en estado de borrador se mantendrá en el sistema durante un periodo del que será informado en el momento de guardarse este por primera vez. Una vez pasado este plazo, se borrará automáticamente.

## **2.1. Cumplimentación del formulario de la Comunicación.**

A continuación, se indica como rellenar los 12 apartados de los que consta la Comunicación.

## 2.1.1. Datos del interesado comunicante

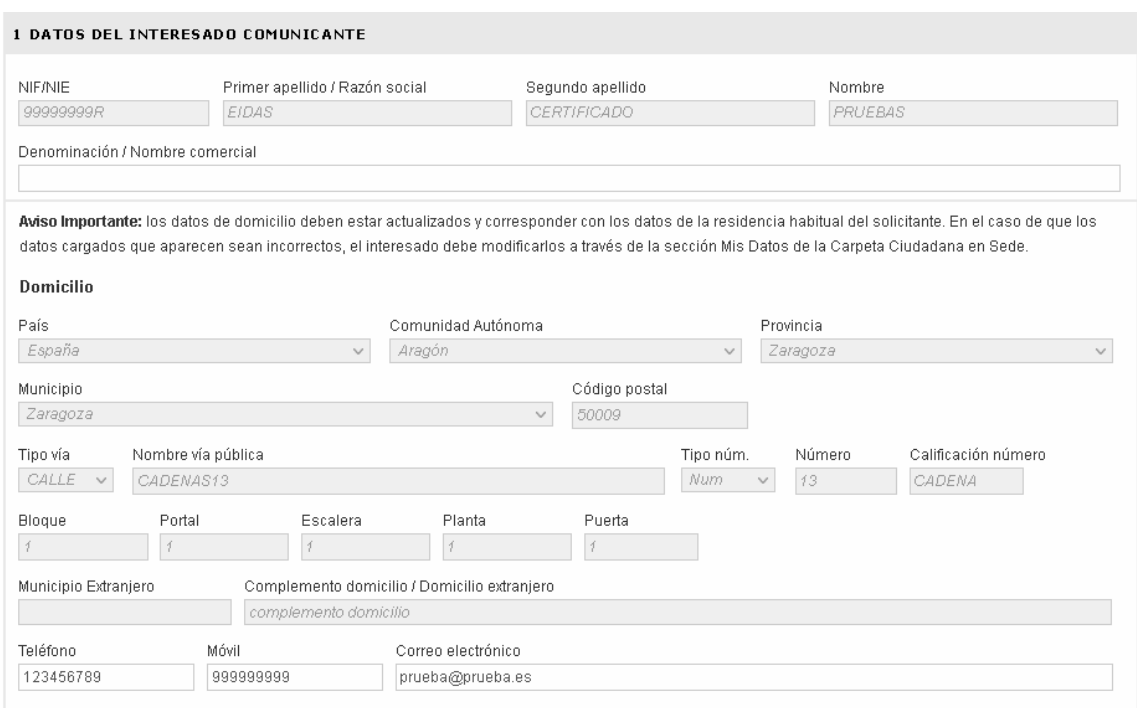

Se indicarán los datos del interesado comunicante. Aquellos campos con fondo gris son datos que se han cargado automáticamente al haber accedido con el DNIe o con certificado de usuario válido.

El dato del "Teléfono" o "Móvil" es obligatorio, al menos tendrá que cumplimentar uno.

Aquellos titulares que se encuentren ya registrados en la base de datos de "Administrados" por haber tramitado anteriormente de manera digital con la J.E. se cargarán los datos de manera automática.

En el caso que los datos del titular descargado automáticamente no correspondan con los reales y estos no sean editable en este formulario, deberá cesar en la cumplimentación y ponerse en contacto con el Soporte de la Sede para rectificarlos y posteriormente cumplimentar una nueva Declaración.

Soporte SEDE: https://sede.gobex.es/SEDE/piePrincipal/contacto.jsf

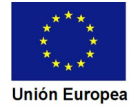

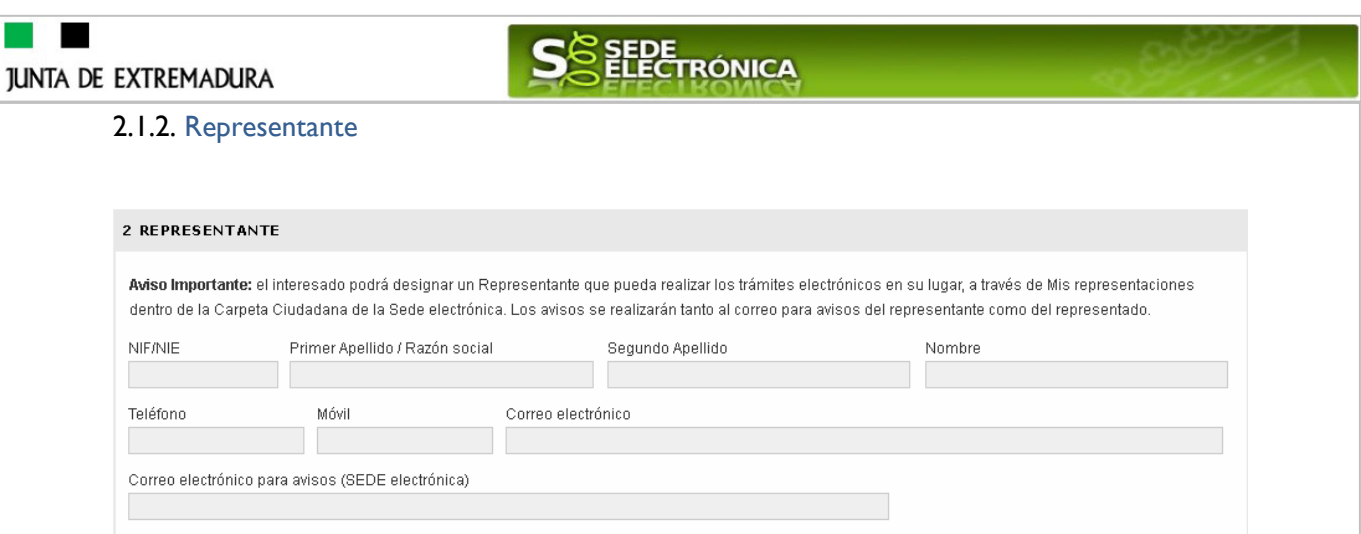

Se indican los datos identificativos del representante cuando el acceso se realiza por medio de "Colaboradores/representante". Los campos se cargarán automáticamente al haber accedido con el DNIe o con certificado de usuario válido, por lo que este apartado no es editable.

## 2.1.3. Datos de notificación

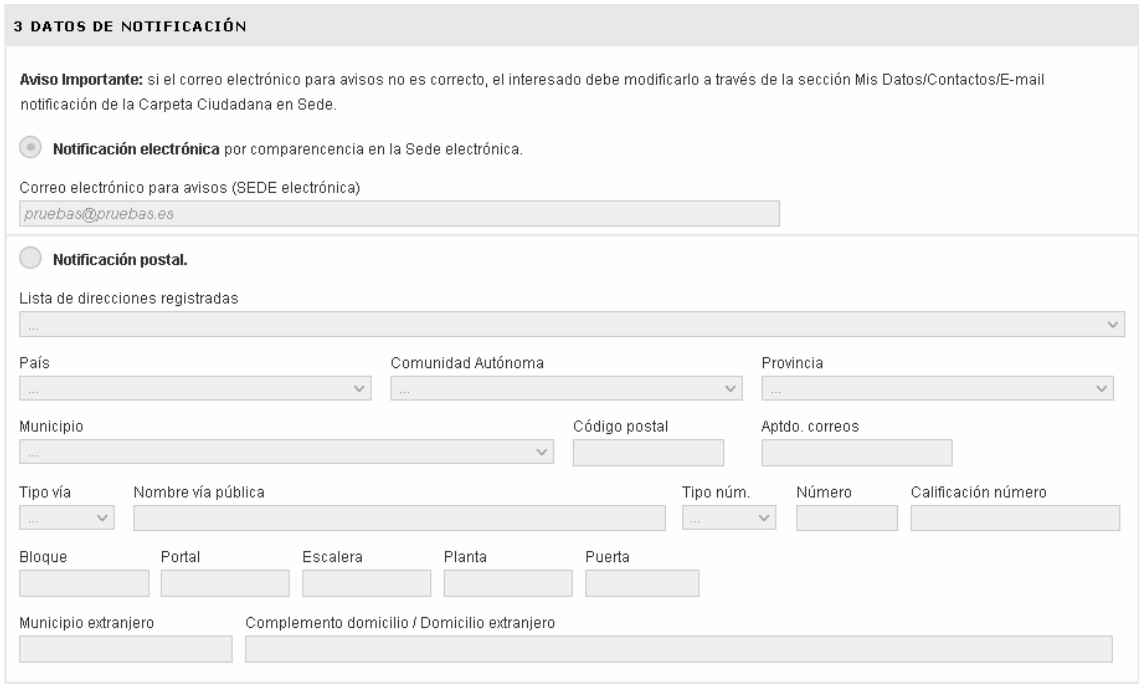

Se debe indicar el correo electrónico al que llegaran los avisos para que después el titular entre en SEDE y acceda a una nueva notificación (de subsanación, de registro de la Comunicación…) pero nunca en este correo se adjuntará la notificación o documento alguno. La notificación postal estará deshabilitada para este documento.

## 2.1.4. Tipo de comunicación

Debe indicar la actuación o movimiento que vaya a comunicar al registro, al menos una será obligatoria.

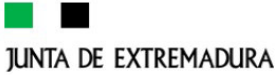

Alta-A

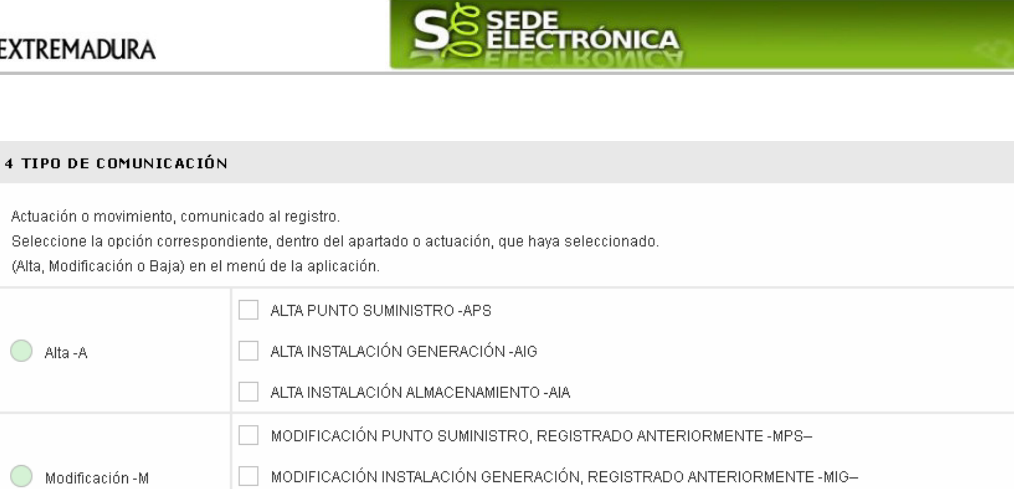

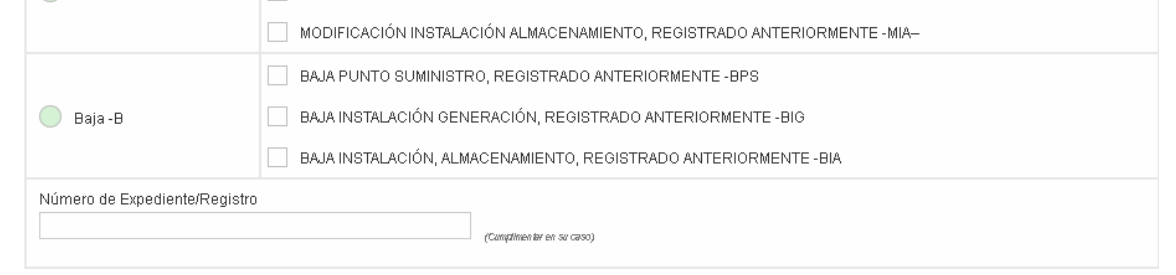

En caso de selccionar modificación o baja, deberá cumplimentar de manera obligatoria el número de expediente o registro.

### 2.1.5. Datos del autoconsumo, modalidad e información del registro

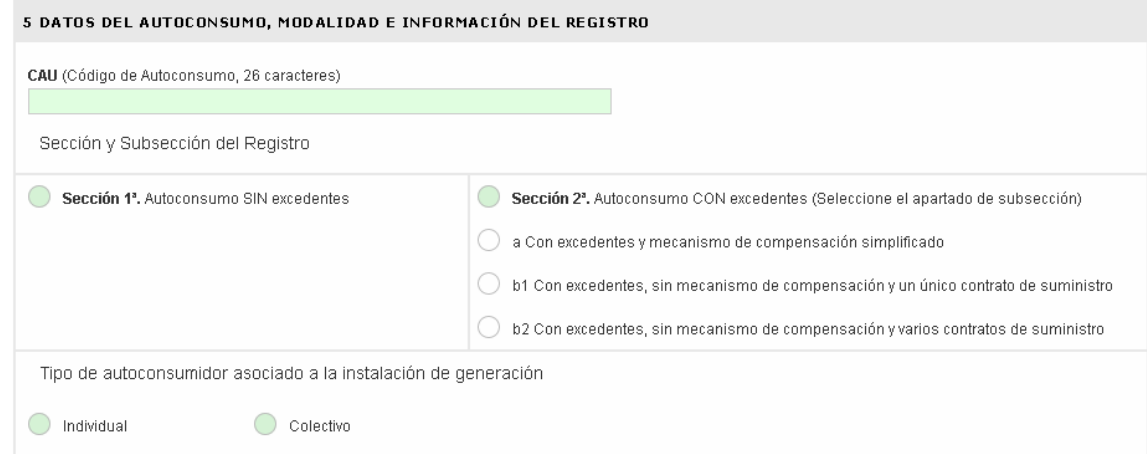

En este punto deberá indicar los datos del autoconsumo, en particular, de manera obligatoria el código de autoconsumo (CAU), y para el registro, la sección y subseccion, asi como el tipo de autoconsumidor.

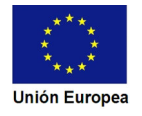

**JUNTA DE EXTREMADURA** 

 $\blacksquare$ 

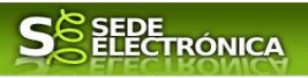

### 2.1.6. Datos de suministro

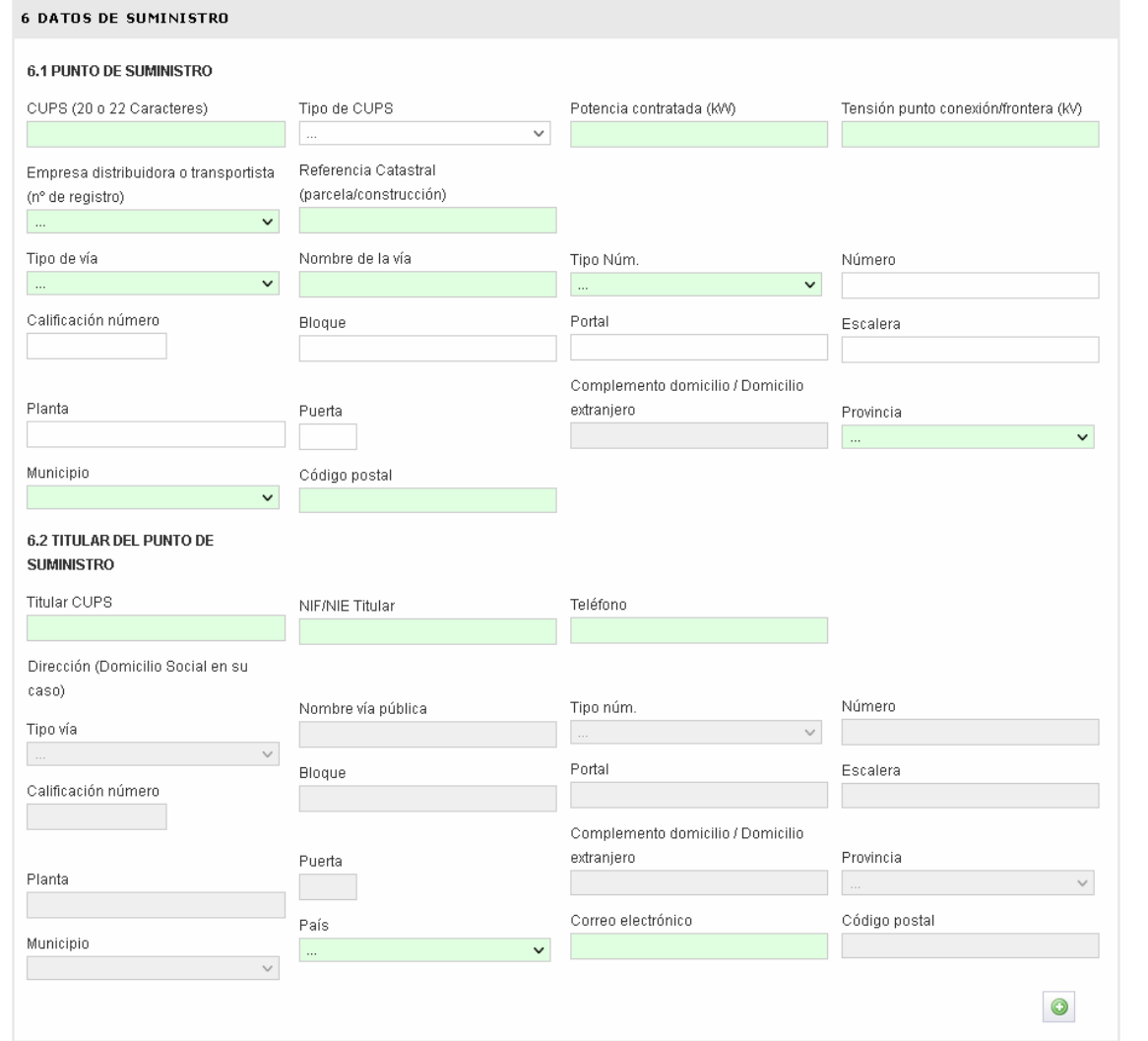

En este punto, 6.1 deberá cumplimentar los datos generales del punto de suministro, y los datos 6.2 del titular del mismo. De nuevo, como en puntos anteriores, los campos en color verde son obligatorios.

Para añadir más puntos de suministro a la Comunicación, tendremos que pulsar el botón , que mostrará otro punto 6 a rellenar. Si queremos eliminar el punto que acabamos de añadir, debemos

pulsar el botón

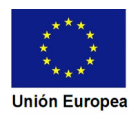

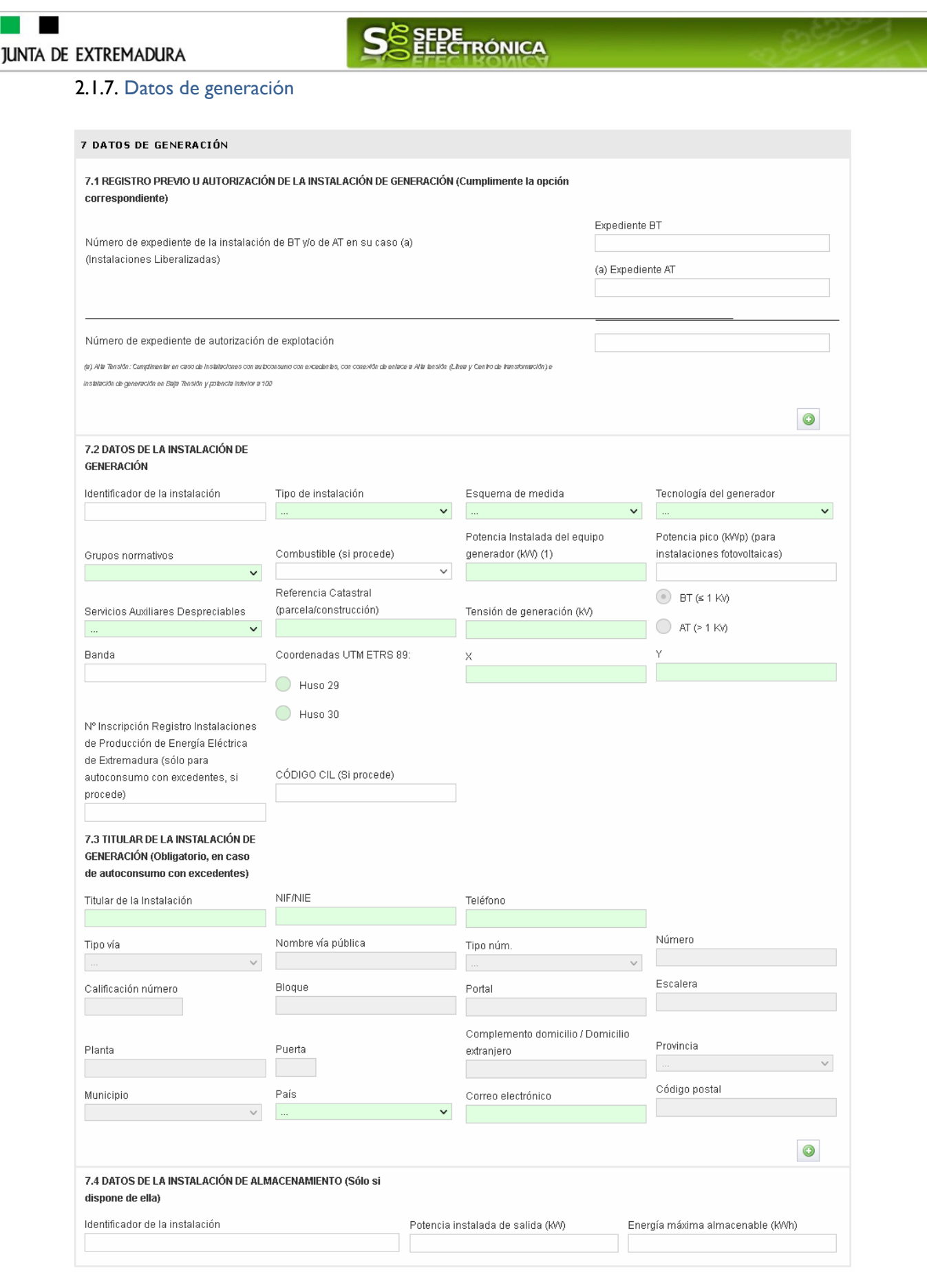

En este punto deberá indicar los datos de generación, como los del registro previo u autorización, los de la instalación, los del titular de la instalación y del almacenamiento (si dospone de ella).

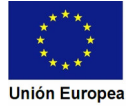

## **JUNTA DE EXTREMADURA**

 $\blacksquare$ 

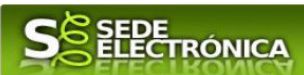

A continación, mostraremos el contenido de los desplegables, debiendo seleccionar de forma obligatoria una opcion de cada uno.

• Tipo de instalación:

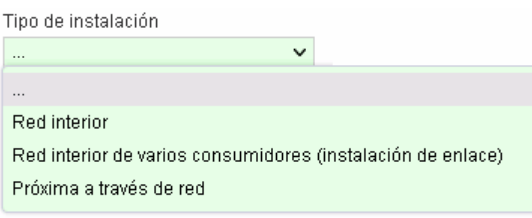

• Esquema de medida:

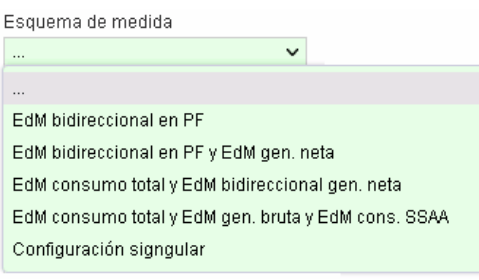

• Tecnología del generador:

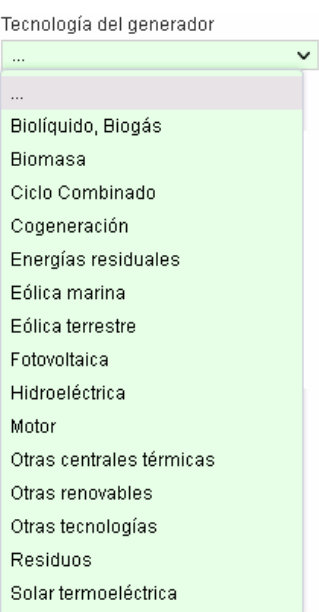

• Grupos normativos: El contenido de este desplegable variará en función de la tecnología del generador seleccionada, en el ejemplo es para Biolíquido, Biogás.

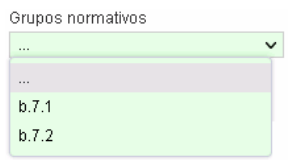

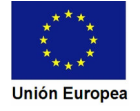

**JUNTA DE EXTREMADURA** 

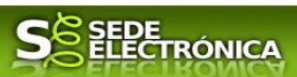

Servicios auxiliares despreciables:

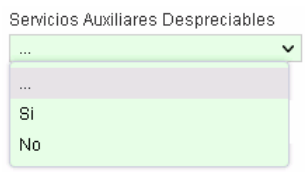

### 2.1.8 Observaciones

8 OBSERVACIONES Y ACLARACIONES

Este espacio está reservado para que el interesado exprese en él cuantos comentarios y aclaraciones que estime que son precisas para facilitar la tramitación de la Comunicación.

### 2.1.9. Comprobaciones de la Administración

#### 9 COMPROBACIONES POR LA ADMINISTRACIÓN

De acuerdo a lo dispuesto en el artículo 28.2 de la Ley 39/2015, de 1 de octubre, las Administraciones públicas podrán recabar o verificar los datos que a continuación se relacionan a través de redes corporativas, de consultas a las plataformas de intermediación de datos u otros sistemas electrónicos habilitados al efecto. Si manifiesta su oposición a que la Dirección General de Industria, Energía y Minas o sus servicios gestores, efectúen dicha comprobación, deberá indicarlo, marcando la casilla indicada y aportando el documento correspondiente

Me opongo a que solicite y recabe de otros organismos públicos, la comprobación de los datos del certificado de la instalación eléctrica baja tensión. Aporto copia certificado de la instalación eléctrica baja tensión

Me opongo a que se solicite y recabe de otros organismos públicos la comprobación de Resolución de autorización de explotación de la instalación. Aporto copia de la Resolución de autorización de explotación de la instalación

◯ Me opongo a que se solicite v recabe de otros organismos públicos la comprobación de Resolución de Inscripción en el Registro de Productores de Energía Eléctrica de Extremadura. Aporto copia de la Resolución de Inscripción en el Registro de Productores de Energía Eléctrica de Extremadura.

En ausencia de oposición expresa por parte de la persona interesada, o de una ley especial que requiera su consentimiento expreso, el órgano gestor del procedimiento, estará autorizado para obtener directamente los datos de los documentos elaborados por cualquier administración

Se debe marcar las casillas en las que manifiesta la oposición a que la Dirección General de Industria, Energía y Minas o sus servicios gestores, efectúen la recabación de los datos, en cuyo caso deberá aportarlos.

### 2.1.10. Información sobre normativa

#### 10 INFORMACION SOBRE NORMATIVA

Real Decreto 244/2019, de 5 de abril, por el que se regulan las condiciones administrativas, técnicas y económicas del autoconsumo de energía eléctrica.

Lev 24/2013, de 26 de diciembre, del Sector Eléctrico.

### Información sobre la normativa que aplica al objeto de la Comunicación

### 2.1.11. Información básica sobre protección de datos

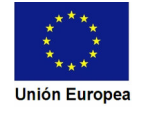

**JUNTA DE EXTREMADURA** 11 INFORMACIÓN BÁSICA SOBRE PROTECCIÓN DE DATOS RESPONSABLE del Tratamiento Persona Titular de la Consejería para la Transición Ecológica y Sostenibilidad. FINALIDAD del Tratamiento Inscripción en registro administrativo de autoconsumo de energía eléctrica. **LEGITIMACIÓN** del Tratamiento Cumplimiento de una obligación legal o misión realizada en interés público o ejercicio de poderes públicos del Responsable de Tratamiento (art. 6.1 c) y e) RGPD) DESTINATARIOS de cesiones o No están previstas transferencias internacionales de datos. No se cederán datos a terceros, salvo obligación transferencias legal DERECHOS de las personas interesadas Tiene derecho de Acceso, Rectificación y Supresión de los datos, así como otros que se describen en la información adicional Puede consultar Información Adicional y detallada sobre Protección de Datos en la ficha del Portal Ciudadano correspondiente a este trámite (Portal Ciudadano ) dentro de la pestaña "Más información"

En este apartado se recoge la información básica sobre la protección de las personas físicas, de acuerdo con lo dispuesto en el Reglamento General de Protección de Datos, siendo la misma la siguiente:

- Responsable del Tratamiento: Persona Titular de la Consejería para la Transición Ecológica y Sostenibilidad.

Finalidad del Tratamiento: Inscripción en registro administrativo de autoconsumo de energía eléctrica.

- Legitimación del Tratamiento: Cumplimiento de una obligación legal o misión realizada en interés público o ejercicio de poderes públicos del Responsable de Tratamiento (art. 6.1 c) y e) RGPD).

- Destinatarios de cesiones o transferencias: No están previstas transferencias internacionales de datos. No se cederán datos a terceros, salvo obligación legal.

- Derechos de las personas interesadas: Tiene derecho de Acceso, Rectificación y Supresión de los datos, así como otros que se describen en la información adicional.

- Acceso a la información adicional: Puede consultar Información Adicional y detallada sobre Protección de Datos en la ficha del Portal Ciudadano correspondiente a este trámite (Portal Ciudadano) dentro de la pestaña "Más información".

### 2.1.12. Firma electrónica del documento

#### 12 FIRMA DE COMUNICACIÓN

El firmante de la presente comunicación, que dispone de capacidad legal suficiente para ello, conforme a lo requerido en la legislación vigente, actuando como represente legal del interesado o representante del mismo, de acuerdo con lo establecido en la legislación vigente.

COMUNICA: Los datos correspondientes de la modalidad de autoconsumo a la que se acode y la información necesaria, a efectos de su inscripción como autoconsumidor en el Registro Administrativo de Autoconsumo de Energía Eléctrica, de acuerdo con el artículo 20 del Real Decreto 244/2019, de 5 de abril, por el que se regulan las condiciones administrativas, técnicas y económicas del autoconsumo de energía eléctrica.

Este apartado no precisa cumplimentación por parte de interesado ya que los datos de la firma, fecha de la firma y firmante se incorporaran automáticamente a la Comunicación en el momento de su firma electrónica.

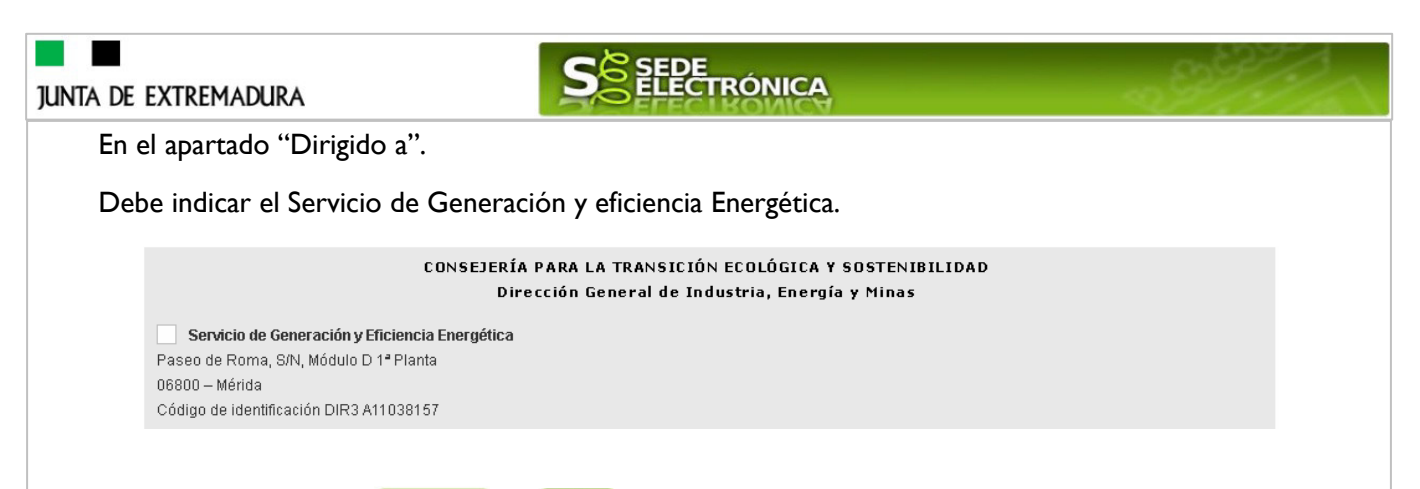

Usando los botones **Continuar** y Atrás podemos desplazarnos por las distintas páginas de la Comunicación para repasar o corregir los datos que se han introducido.

Para finalizar hay que pulsar el botón continuar cuando nos encontramos en la última página. Si se ha rellenado todo correctamente la Comunicación se guardará automáticamente (como borrador) y se mostrará el siguiente mensaje:

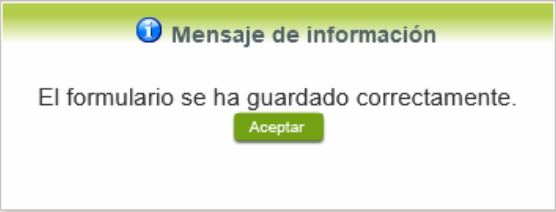

## **2.2. Adjuntar Documentación.**

Tras finalizar el procedimiento de cumplimentación del formulario de la Comunicación, aparece una pantalla con información general de la misma. En este momento, se podrá adjuntar la documentación se desee.

Previamente se deberá digitalizar en formato PDF los documentos a adjuntar y tenerlo almacenado en su ordenador.

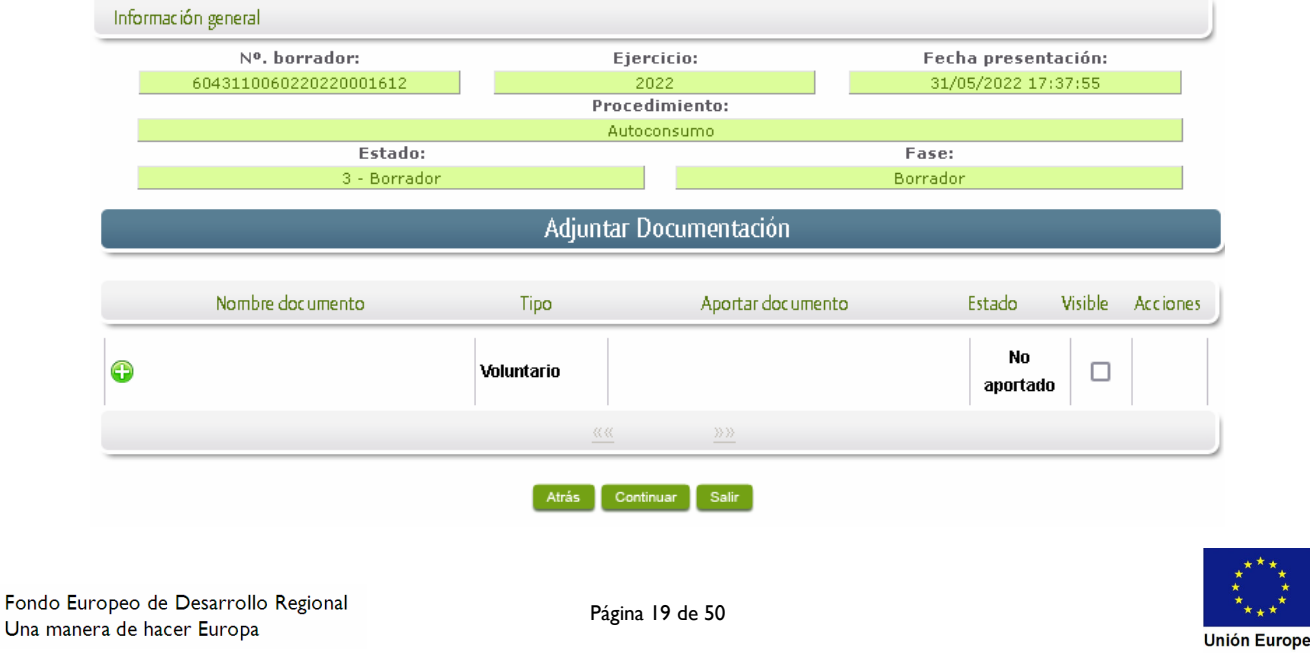

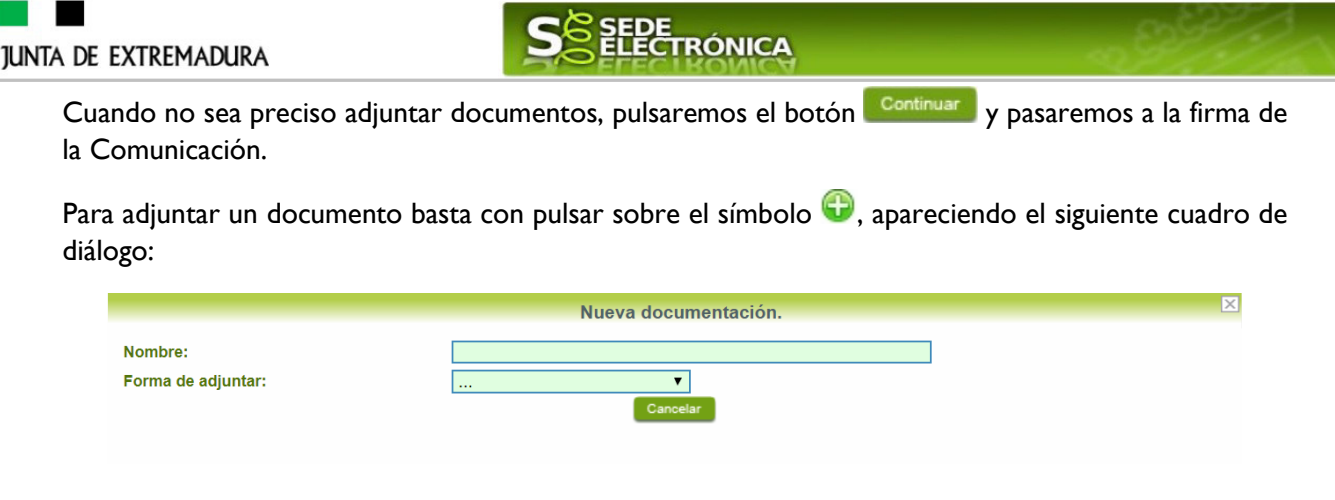

En la casilla "Nombre" se indicará de forma obligatoria, el nombre que describa el documento que se adjunta.

IMPORTANTE: se debe evitar incluir acentos, símbolos, espacios y caracteres que no sean números o letras en los nombres de los archivos para evitar posibles incidencias en el envío.

A continuación explicaremos las diferentes opciones en el desplegable "**Formas de adjuntar**" para adjuntar documentos a la Comunicación.

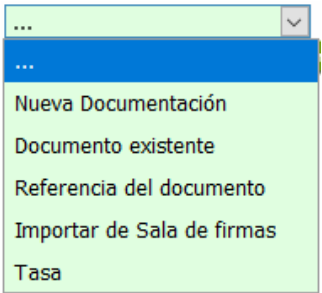

## 2.2.1 Nueva documentación.

En el desplegable "Forma de adjuntar", seleccionamos "Nueva Documentación" y aparecerá el botón <sup>Adjuntar</sup> que pulsando sobre él comenzaremos búsqueda en nuestro ordenador del documento previamente digitalizado que se pretende adjuntar, localizado y seleccionado este, pulsado sobre aceptar, se unirá a la Comunicación dicho documento.

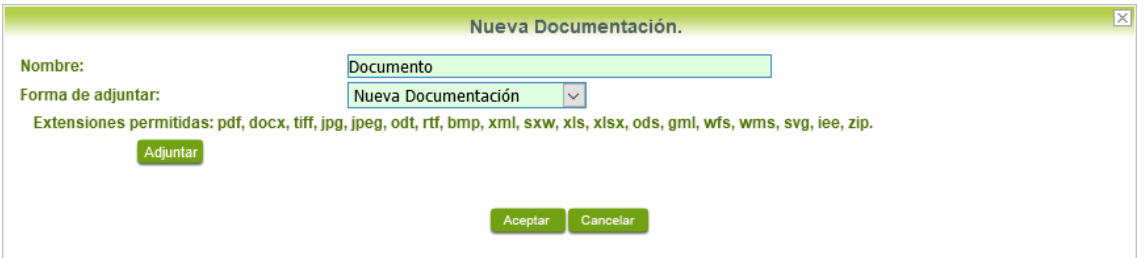

 Podemos ver que se indican las extensiones de los archivos admitidos en la SEDE. Una vez cargado el documento pulsaremos el botón **Aceptar** para guardarlo.

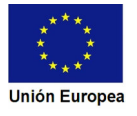

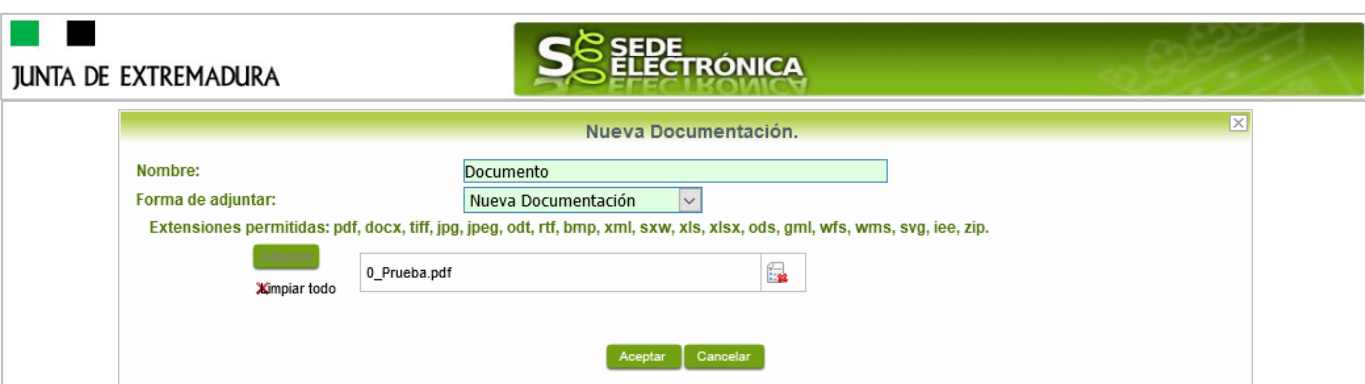

Si hemos realizado todo correctamente, el documento se adjuntará a la Comunicación, apareciendo en la lista de "Adjuntar documentación" y permitiendo eliminarlo pulsando sobre el botón  $\mathbb{R}$ , o verlo pulsando sobre el botón  $\mathbb{R}$ .

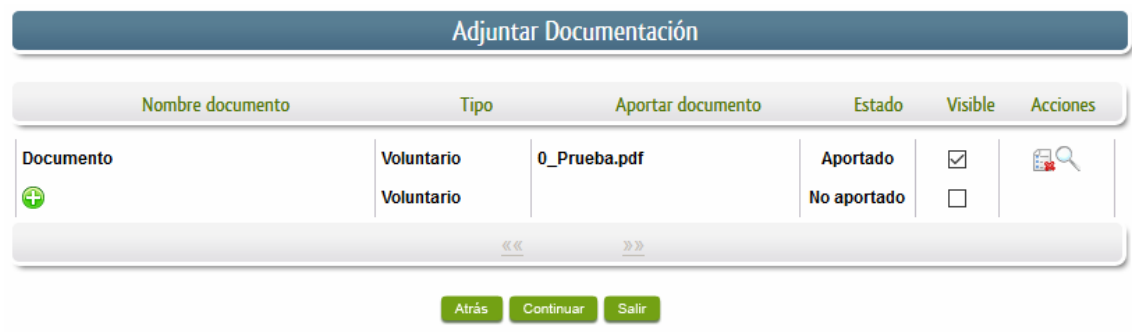

## 2.2.2 Documento existente.

Si seleccionamos la opción de "Documento existente", nos aparecerá en la pantalla de "Nueva documentación" una serie de filtros para buscar documentos que hayamos presentado previamente a través de la SEDE electrónica en otros expedientes, pudiendo buscar por nombre del documento y fechas de registro o presentación.

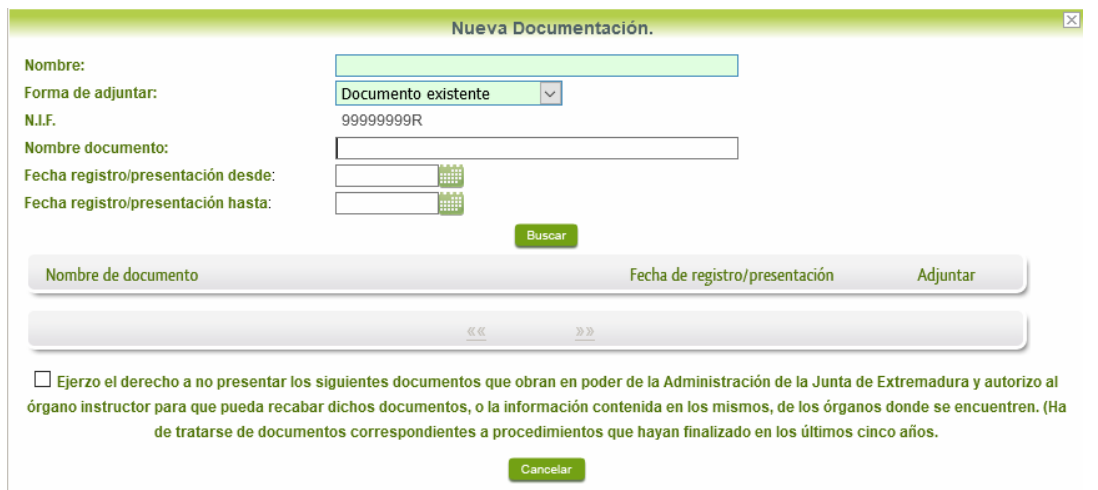

Una vez introducidos los filtros debemos pulsar el botón **Buscar**, y nos aparecerá un listado de todos los documentos que estén en nuestra "Carpeta Ciudadana" en alguno de los expedientes presentados ante la administración.

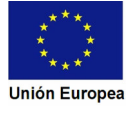

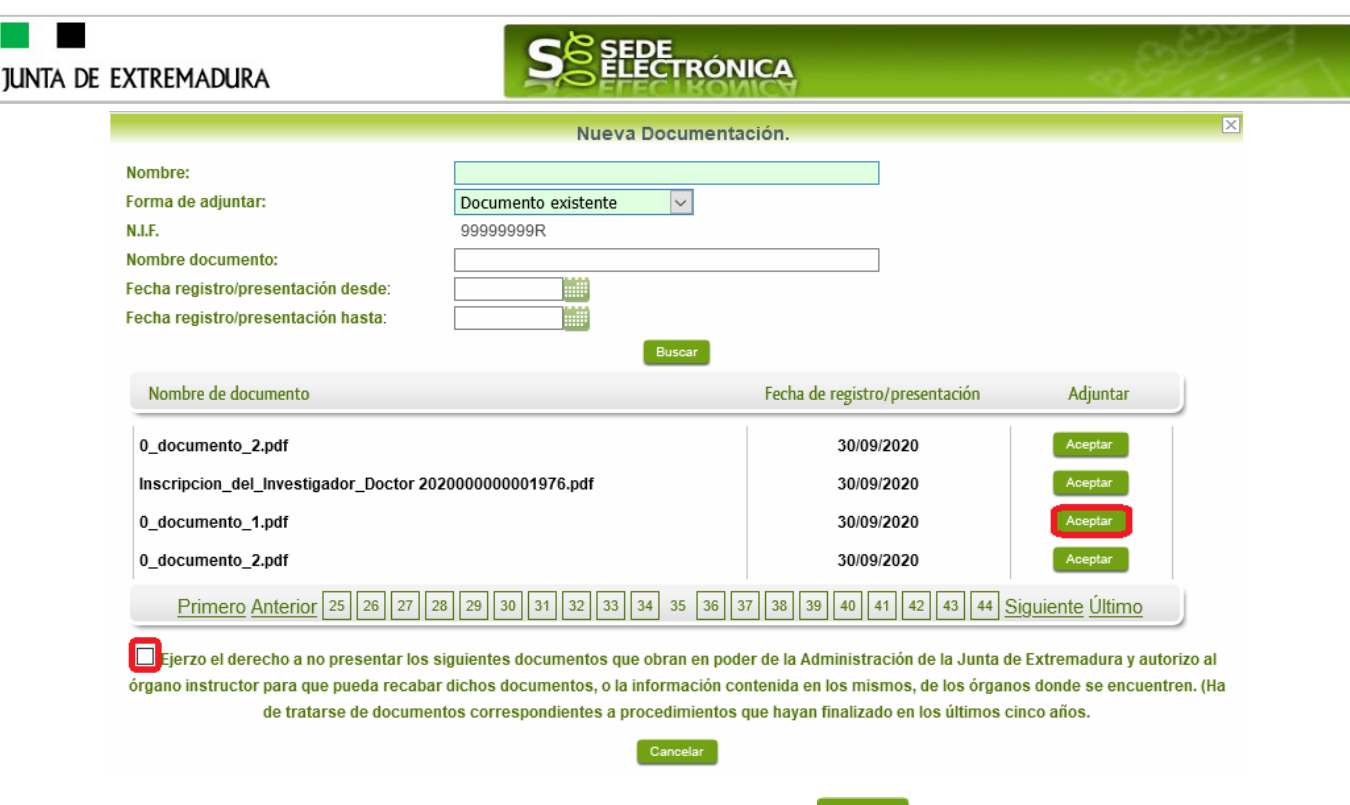

Para adjuntar un documento, tenemos que pulsar el botón **en la columeta "Adjuntar**" y marcar la casilla de "Ejerzo el derecho a no presentar…", de lo contrario saldrá el mensaje siguiente.

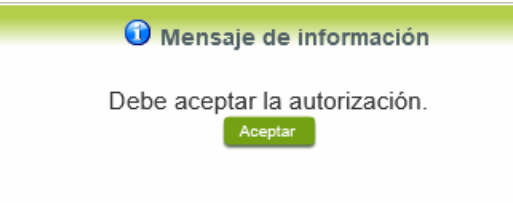

Si hemos realizado todo correctamente, el documento se adjuntará a la Comunicación, apareciendo en la lista de "Adjuntar documentación" y permitiendo eliminarlo pulsando sobre

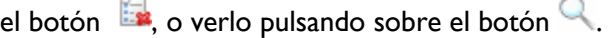

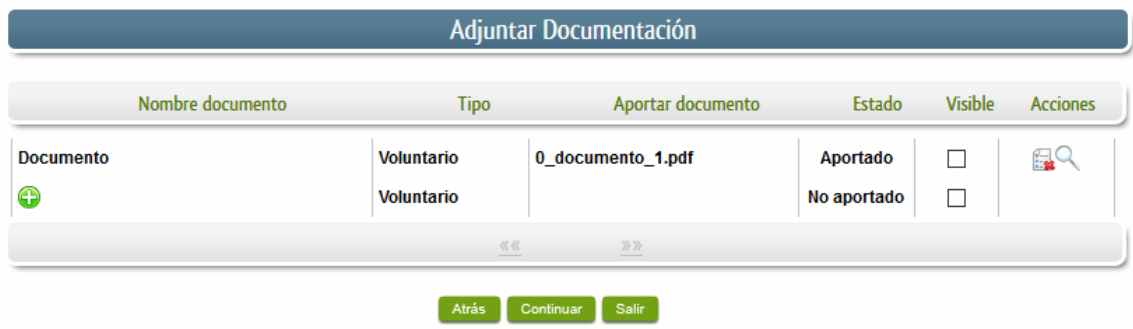

## 2.2.3 Referencia del documento.

Seleccionamos la opción de "Referencia del documento" cuando el documento que queremos adjuntar a la Comunicación, ya haya sido aportado en otro procedimiento con la administración, pero a diferencia del anterior, no a través de la SEDE electrónica.

## **JUNTA DE EXTREMADURA**

Fondo Una m

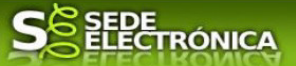

Para poder adjuntarlo, nos aparece en la pantalla una serie de campos obligatorios, con los datos necesarios para que el documento pueda ser encontrado por parte de la administración, como son, el "Procedimiento" en el que se incluyó el documento, la "Fecha de registro" del mismo, el "Órgano" ante el que se presentó, y la "Ubicación", donde indicaremos si fue presentado en la Junta de Extremadura o ante otra Administración.

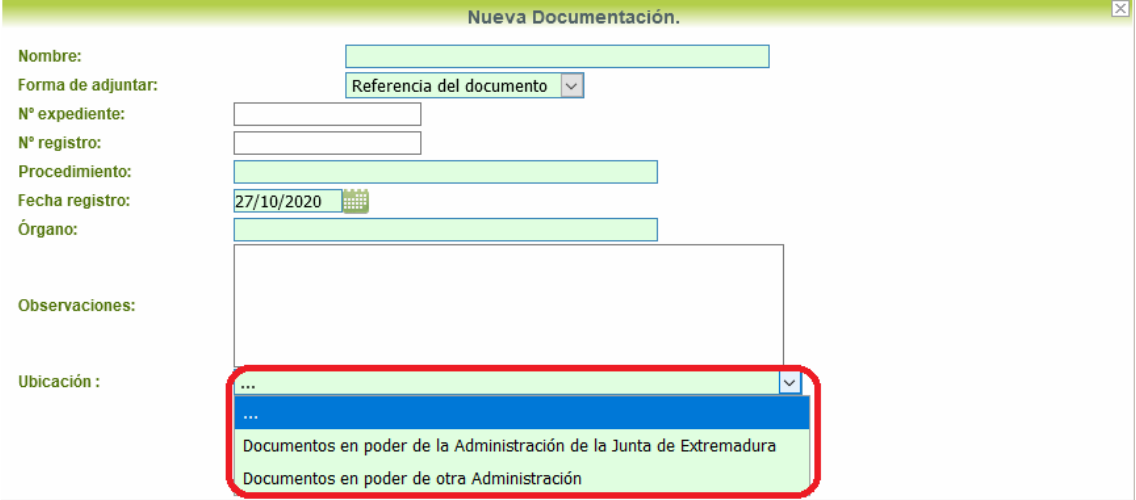

Dependiendo de la "Ubicación" que seleccionemos, nos aparecerá una casilla para marcar diferente:

- Si el documento está en poder de la Administración de la Junta de Extremadura:

□ Ejerzo el derecho a no presentar los siguientes documentos que obran en poder de la Administración de la Junta de Extremadura y autorizo al órgano instructor para que pueda recabar dichos documentos, o la información contenida en los mismos, de los órganos donde se encuentren. (Ha de tratarse de documentos correspondientes a procedimientos que hayan finalizado en los últimos cinco años.

- Si el documento está en poder de otra Administración

□ Autorizo al órgano instructor para que pueda recabar de otras Administraciones Públicas los siguientes documentos, o la información contenida en los mismos, disponible en soporte electrónico.

Una vez marcada la casilla correspondiente y pulsado el botón **Aceptar**, el documento se adjuntará a la Comunicación, apareciendo en la lista de "Adjuntar documentación", indicando

que se aporta "Por referencia" y permitiendo eliminarlo pulsando sobre el botón  $\Box$ , o verlo pulsando sobre el botón .

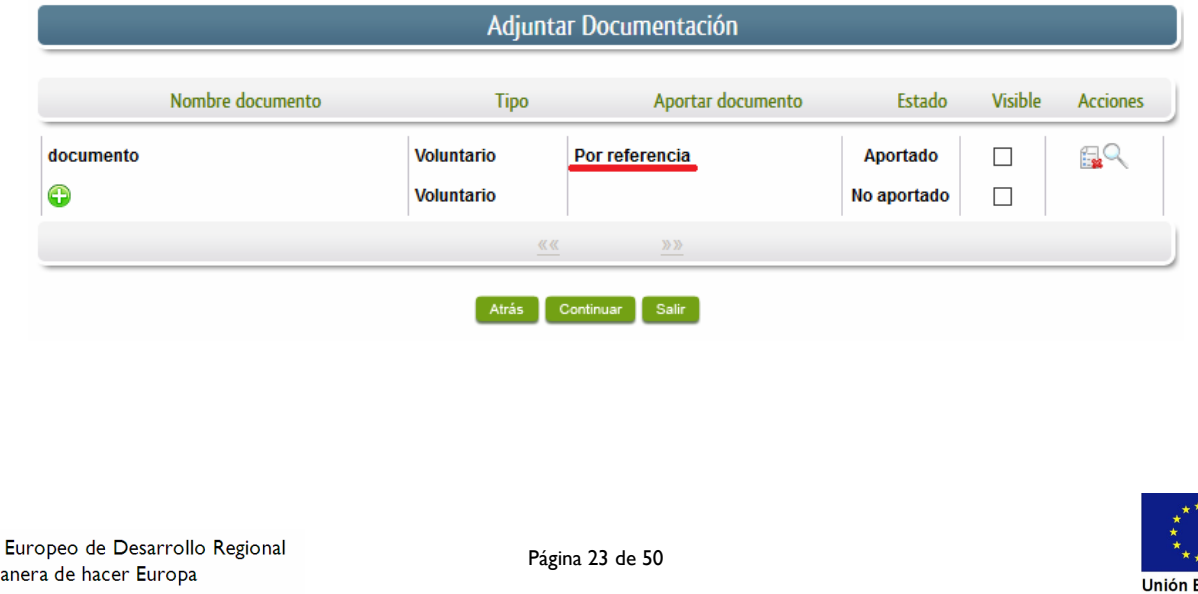

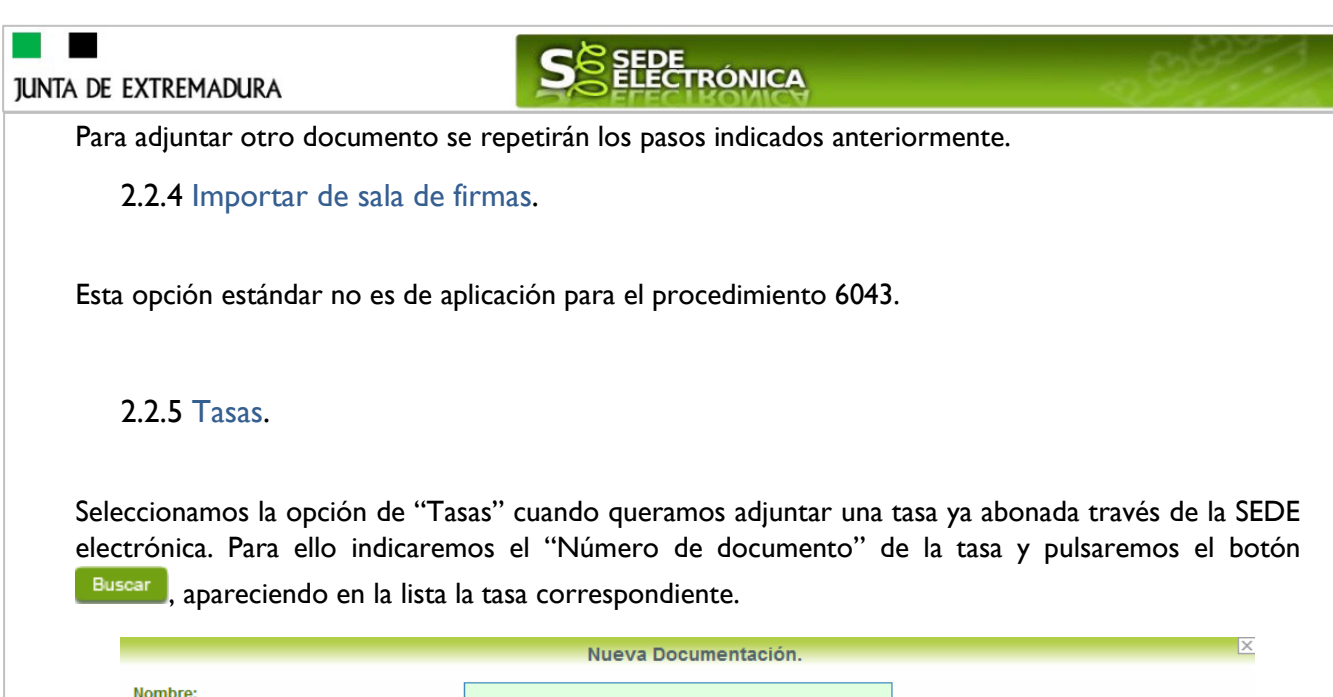

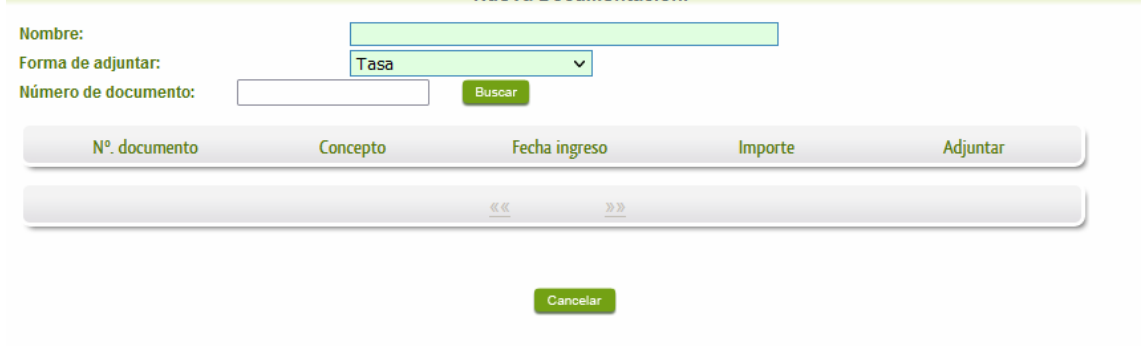

## **2.3. Firma de la Comunicación.**

Tanto si se ha adjuntado documentación, como si no, deberemos pulsar en el botón de **Continuar** para avanzar a la firma de la Comunicación, pues hasta ahora se encuentra en estado de borrador.

De este modo, pasamos a la pantalla en la que se muestra el formulario de la Comunicación en formato PDF.

Los datos que se muestran en el PDF son los indicados en la primera fase de cumplimiento del modelo y en la segunda fase de adjuntar documentación.

Se podrá comprobar que los datos introducidos en la Comunicación y la tabla de documentos adjuntos que ser reflejan en la última página del PDF. De no ser correcto, podemos rectificar pulsado en el botón <sup>Atrás</sup>

Si todo está correcto, pulsaremos en Firmar Registrar, se irán mostrando una serie de pantallas como consecuencia de la conexión a la aplicación con **Autofirma**, debiendo indicar bien ejecutar, permitir o aceptar según proceda en los distintos mensajes emergentes que aparecerán.

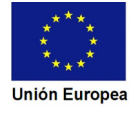

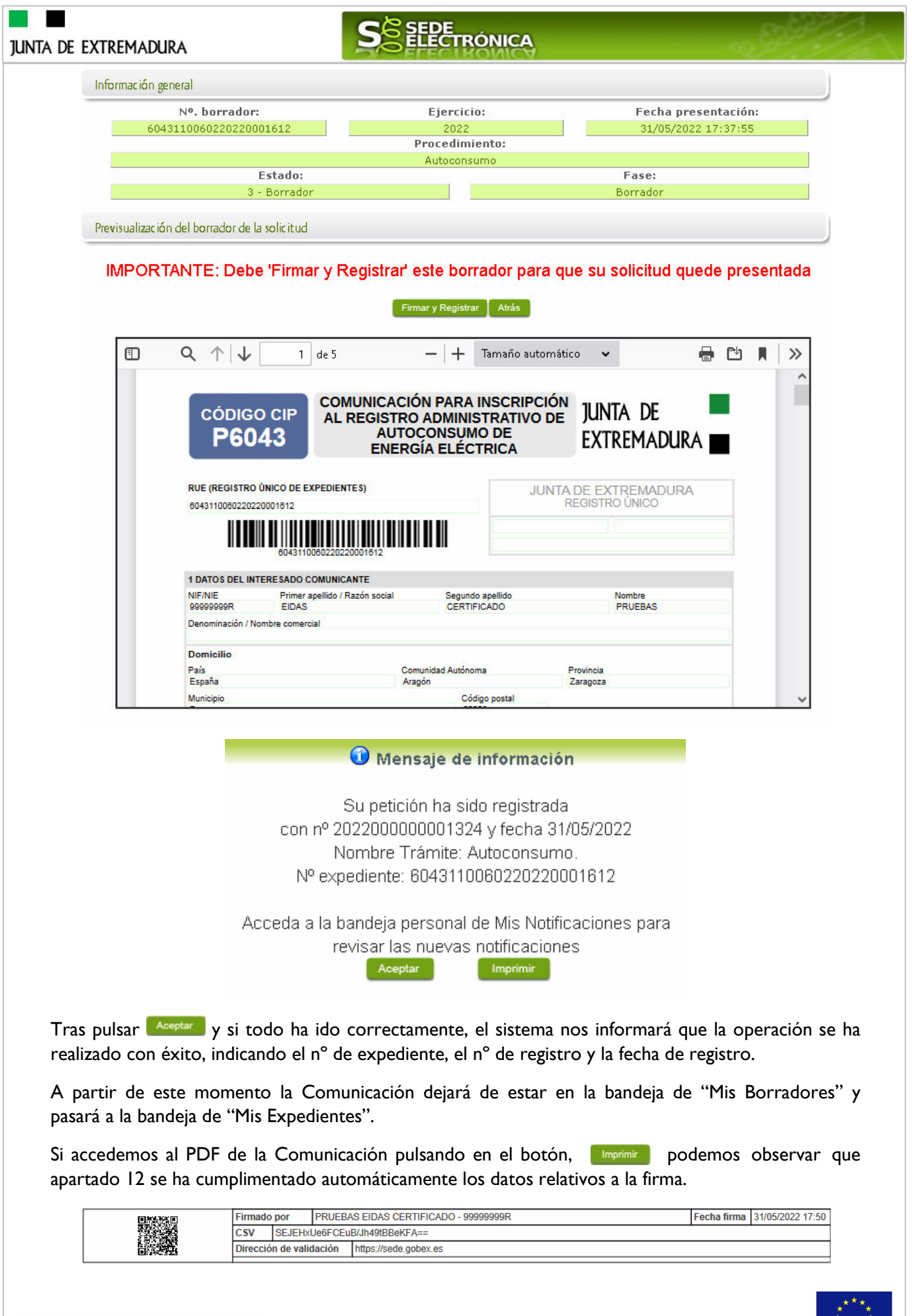

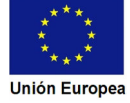

## **JUNTA DE EXTREMADURA**

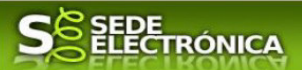

En el caso de que haya habido alguna incidencia durante la firma, el sistema nos indicará que debemos entrar en el apartado "Mis Borradores", y volver a intentar firmar.

**IMPORTANTE:** El número que identifica su expediente es el denominado RUE (registro único de expediente) de tal modo, que cualquier notificación que realice la administración sobre la tramitación, o bien las respuestas a las subsanaciones que usted realice, debe figurar este número.

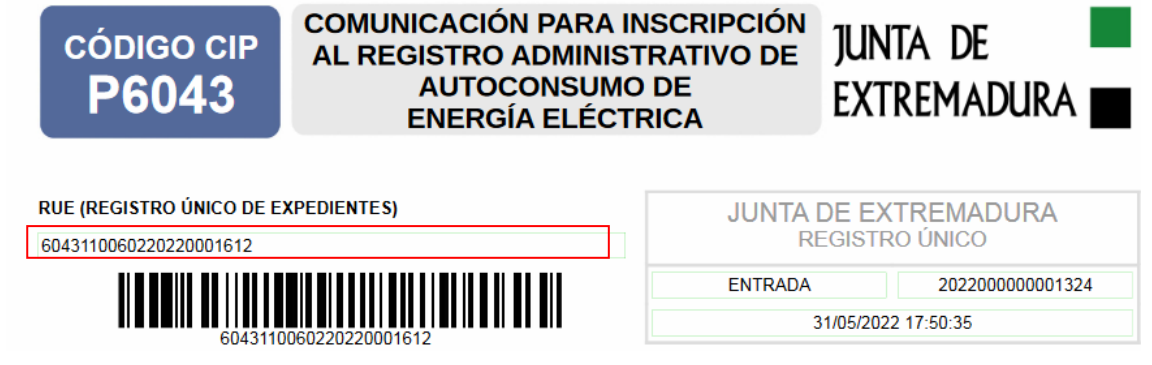

## **3. Notificación de subsanación.**

En este apartado de la guía se describe como debe actuar el ciudadano en el caso de que el órgano gestor solicite subsanación en la tramitación a través de SEDE. En dicho proceso se permite al ciudadano aportar la información y documentos requeridos además de exponer y solicitar lo que estime oportuno.

En el caso de trámite de subsanación referido, nos aparecerá el estado del expediente como se muestra seguidamente:

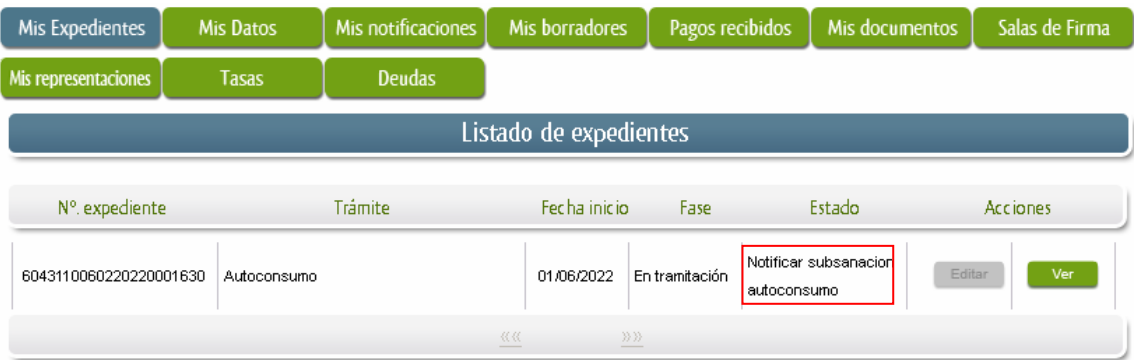

## **3.0. Datos de Notificación.**

Según la Ley 39/2015 de 1 de octubre del Procedimiento Administrativo Común de las Administraciones Públicas:

Las notificaciones por medios electrónicos se practicarán mediante comparecencia en la Sede electrónica www.sede.gobex.es. Se entiende por comparecencia en la sede electrónica, el acceso por el interesado o su representante debidamente identificado al contenido de la notificación que se publicará en la Sede en la Carpeta ciudadana pestaña Mis notificaciones. Las notificaciones por medios

# **SEPE TRÓNICA**

**JUNTA DE EXTREMADURA** 

electrónicos se entenderán practicadas en el momento en que se produzca el acceso a su contenido. Cuando la notificación por medios electrónicos se entenderá rechazada cuando hayan transcurrido diez días naturales desde la puesta a disposición de la notificación sin que se acceda a su contenido

Los interesados que no estén obligados a recibir notificaciones electrónicas<sup>2</sup>, podrán decidir si la notificación se practica o no por medios electrónicos. El interesado podrá identificar una dirección de correo electrónico que servirá para el envío de avisos informándole de la puesta a disposición de una notificación en la Sede electrónica, pero no para el envío de la notificación en sí. Teniendo en cuenta que la falta de práctica de este aviso no impedirá que la notificación sea considerada plenamente válida.

## **3.1. Conocer el estado del expediente y firma del acuse de notificación de subsanación.**

Para consultar el estado de un expediente, debemos pulsar en el menú principal en "Carpeta Ciudadana" y una vez en la siguiente pantalla pulsar sobre el botón Mis Expedientes . Recordar que, si no se ha hecho con anterioridad, al acceder a estas opciones de SEDE, hay que autenticarse (Identificarse, ver punto 1 de esta guía).

PRUEBAS EIDAS CERTIFICADO | N3 8 | 99999999R O Salir Napa Web Portal Institucional Capacite Técnico (924-336-975) C Mapa Web Portal Institucional Inicio Inic in Trámites y Servicios **DESTACADOS**  $\rightarrow$  Trámites Nuevos trámites publicados para pruebas → Registro Electrónico > 3900 - Solicitud de Becas complementarias para estudiantes de ciclos formativos de grado superior beneficiarios del programa sectorial General Erasmus.+(Curso 2019/20) Dispuese olicitud de ayudas destinadas a proyectos de comercio electrónico y TIC en la empresas en la CCAA de Extremadura  $\rightarrow$  Carpeta Ciudadana → 5918-Autorización o reconocimiento de compatibilidad para el ejercicio de actividades publicas o privadas > Pagos por terceros > 1880-Solicitud de expedición y renovación del carné joven europeo  $\rightarrow$  Colaboradores  $t$ > 5772 - COMUNICACIÓN DE ENAJENACIÓN ONEROSA DE VIVIENDAS PROTEGIDAS EXISTENTES Servicio de Gestión de Ayudas Representantes → 5939- Avudas para contratos predoctorales para formación de Doctores en los Centros de I+D pertenecientes al SECTI l <sup>2</sup> Artículo 14. Derecho y obligación de relacionarse electrónicamente con las Administraciones Públicas. l. Las personas física podrán elegir en todo momento sie comunican con las Administraciones Públicas para eleg<br>Salvo que estén obligadas a relacionarse a través de medios electrónicos con las Administraciones Públicas. El podrá ser modificado por aquella en cualquier momento.<br>2. En todo caso, estarán obligados a relacionarse a través de medios electrónicos con las Administraciones Públicas para la realización de cualquier trámite de un proc al menos, los siguientes sujetos:<br>• a) Las personas jurídicas.<br>• b) Las entidades sin personalidad jurídica.<br>• Quienes ejeran una actividad profesional. En todo caso, dentro de este colectivo se entenderán incluidos los n 3. Reglamentariame reglamentariamente por cada Administración.<br>3. Reglamentariamente, las Administraciones podrán escreixe la obligación de relacionarse con ellas a través de<br>15. Colectivos de personas físicas que por razó electrónicos Fondo Europeo de Desarrollo Regional Página 27 de 50 Una manera de hacer Europa **Unión Europea** 

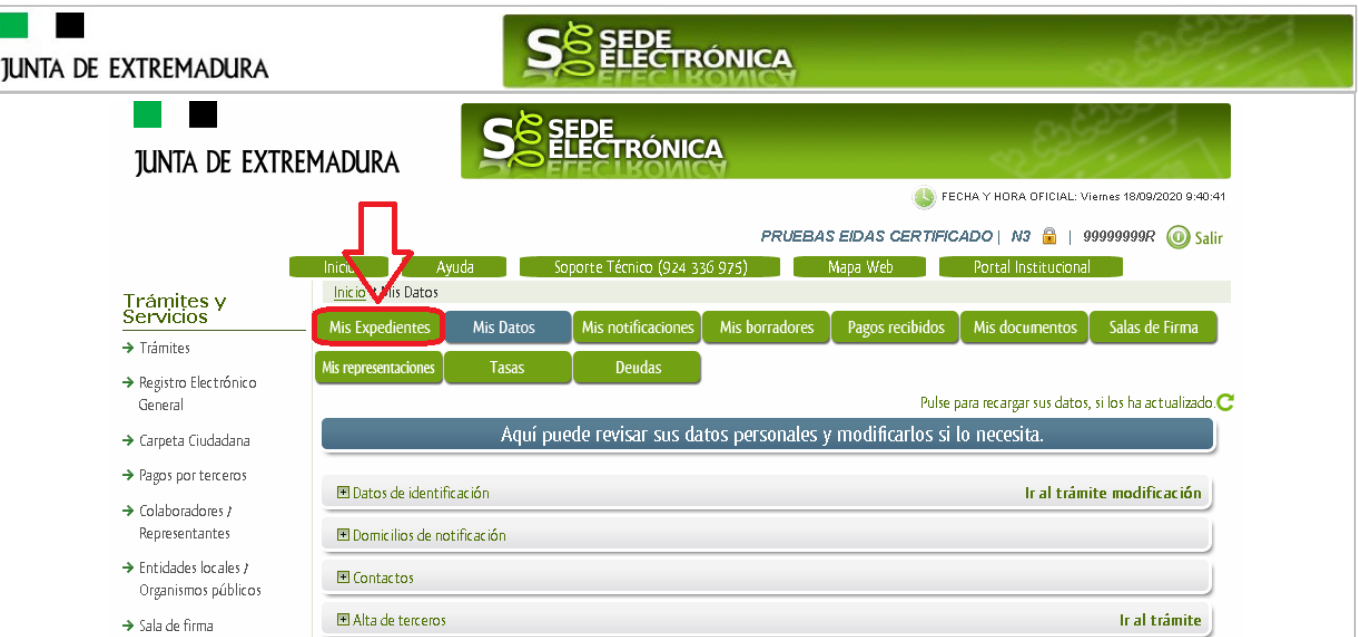

En el caso que sea preciso, podemos utilizar el buscador que existe al pie esta página para localizar el expediente.

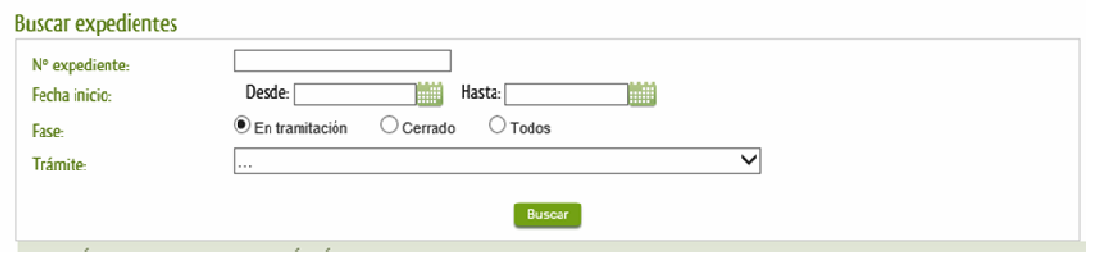

El dato fundamental para la gestión de cualquier expediente es el número RUE que figura, entre otros lugares, en la parte superior izquierda de la Declaración.

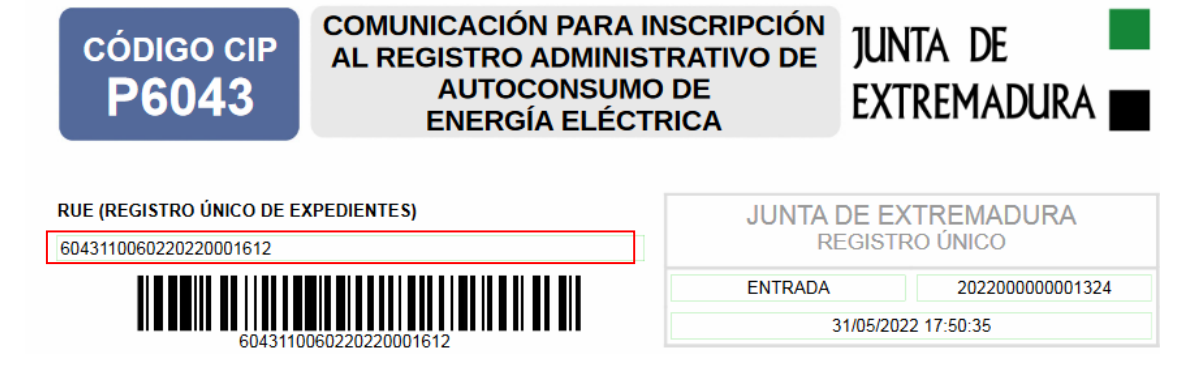

Una vez localizado el expediente en el listado, vemos que el estado del expediente es "Notificar subsanación faltas explotación" y pulsamos sobre el botón **en ver alguma** 

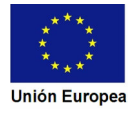

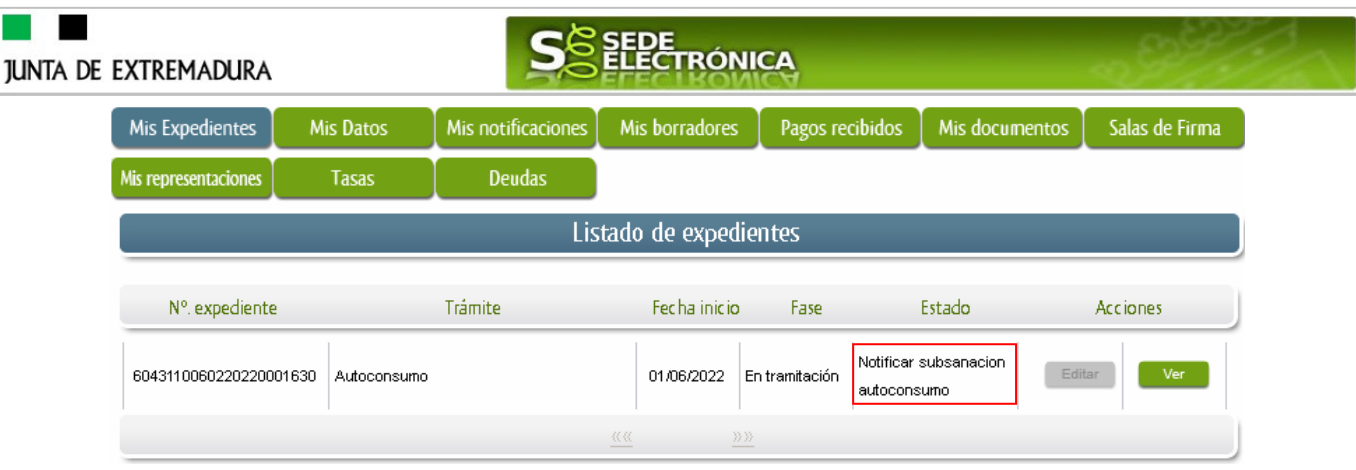

Cuando accedemos al expediente, observamos que su estado es "Notificar subsanación autoconsumo", lo que indica que existe una notificación pendiente.

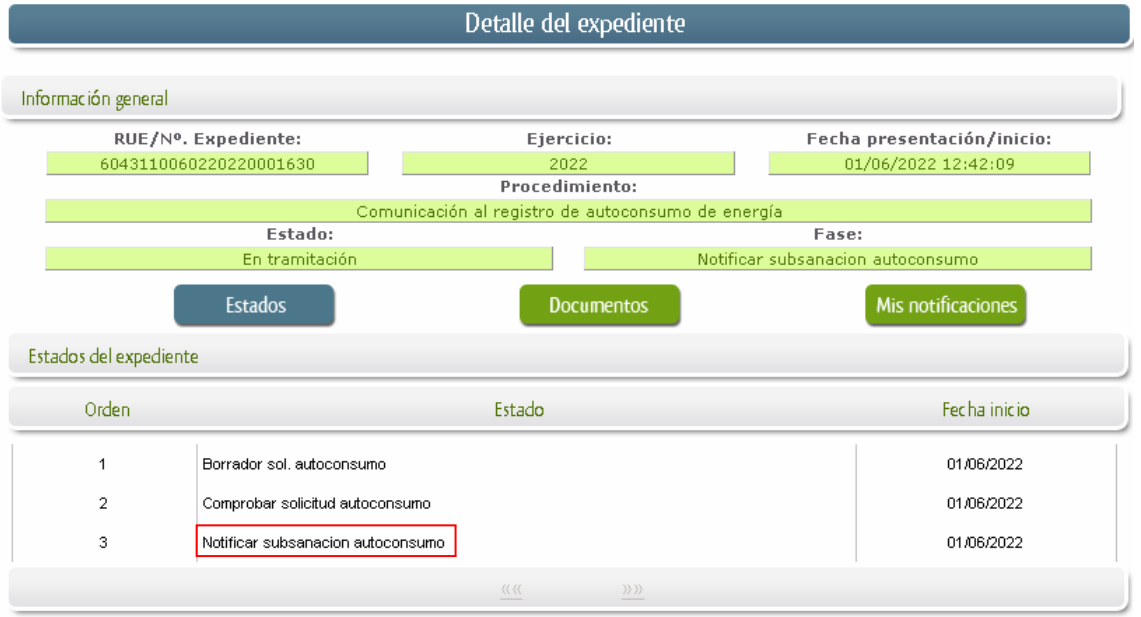

Ahora se deberá pulsar sobre el botón Mis notificaciones para acceder a estas.

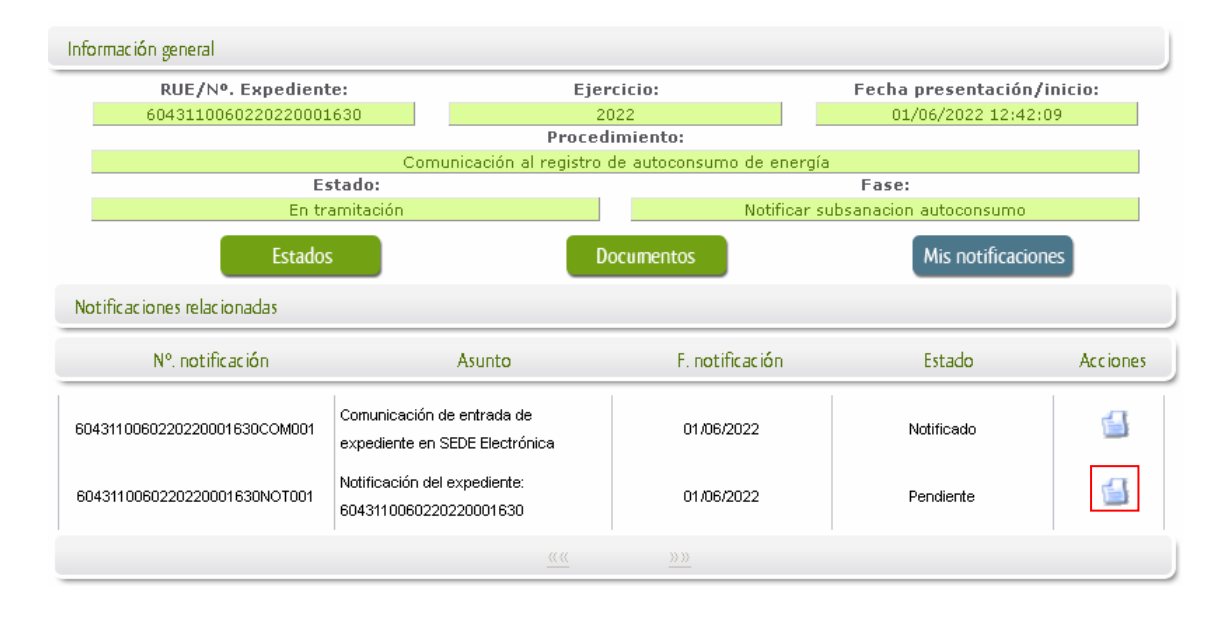

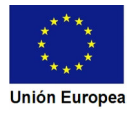

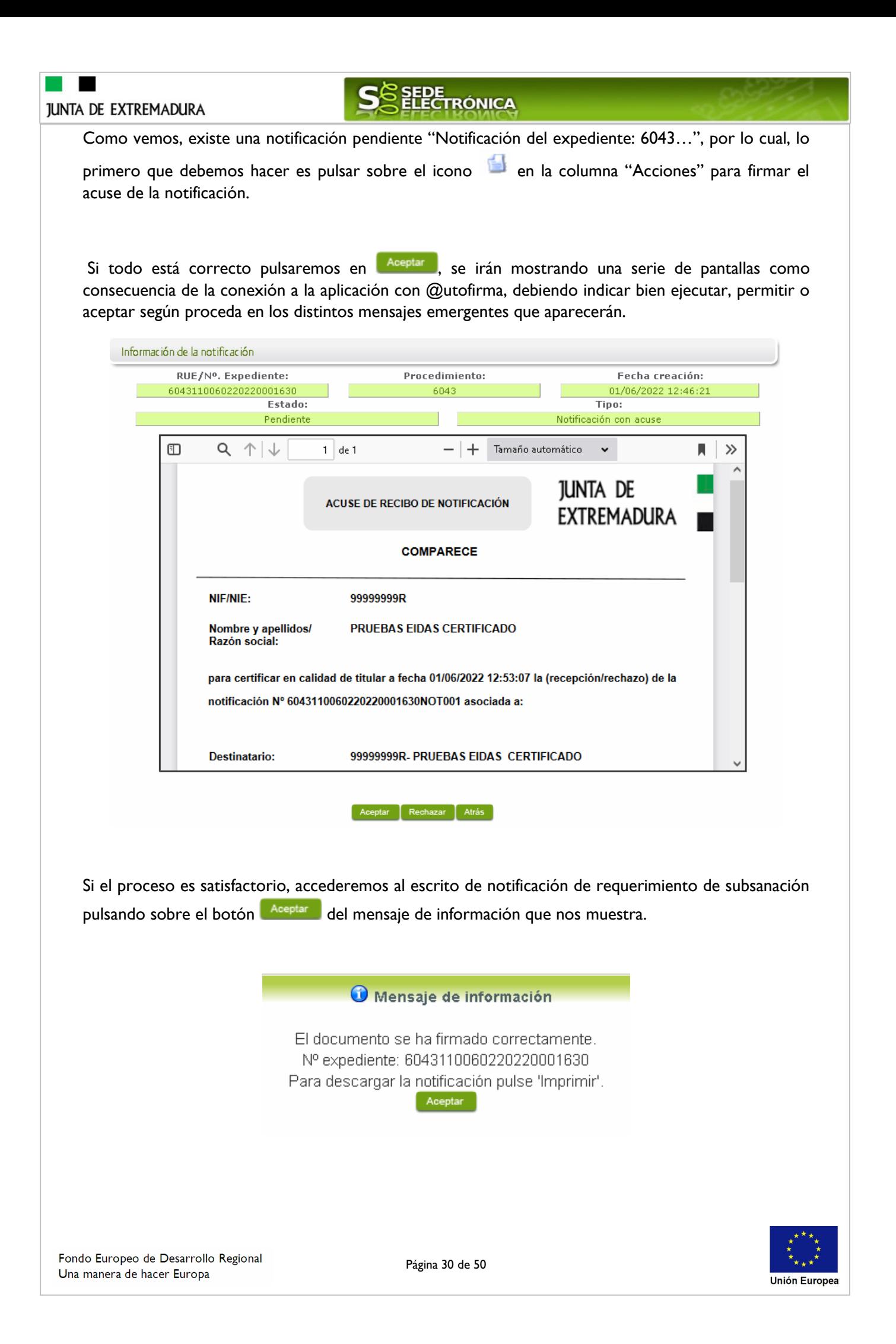

## **JUNTA DE EXTREMADURA**

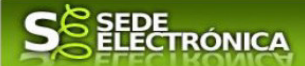

Además, una vez se ha firmado el acuse de la notificación, se puede acceder al requerimiento de subsanación en cualquier momento, pulsando sobre el icono <sup>da l</sup>en la columna "Acciones" en "Mis notificaciones".

Por otro lado, en la pantalla de "Mis expedientes" el estado del expediente ha cambiado y aparece el botón nuevo **editar en la columna de "Acciones"**, el cual nos permite responder al requerimiento. No debemos pulsar sobre este botón hasta que dispongamos de toda la información que se nos requiere subsanar.

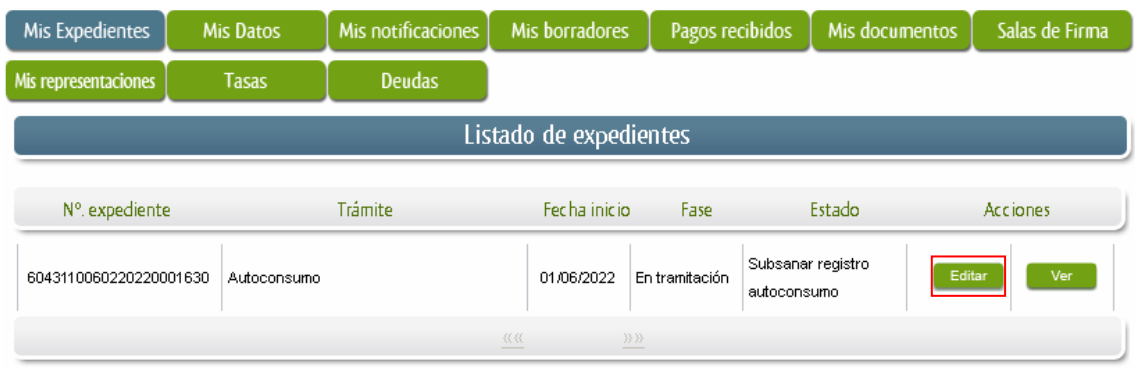

## **3.2. Contenido de la notificación de requerimiento de subsanación.**

El escrito de la notificación de requerimiento de subsanación, muestra clasificadas las deficiencias observadas, las detectadas en la Comunicación y/ o las detectadas en la documentación aportada:

- A) Faltas, errores, deficiencias u omisiones de la solicitud y/o documentos que la acompañan.: El interesado deberá corregir las faltas, errores, deficiencias u omisiones que se hayan detectado en la Comunicación o la documentación.
- B) Documentos, información o datos que ha de aportar para su subsanación: En este apartado, se muestra comunicante la documentación e información, que debe aportar.

1.-Faltas, errores, deficiencias u omisiones de la solicitud y/o documentos que la acompañan.

Falta de la comunicación

2.-Documentos, información o datos que ha de aportar para su subsanación:

Documento a aportar

## **3.3. Cumplimentación de la solicitud de presentación de subsanación.**

Previamente se deberá recopilar toda la información que se le ha requerido, como puede ser:

- Documentos digitalizados.
- Información o datos, de coordenadas, códigos o números de registro, etc que se haya podido requerir.

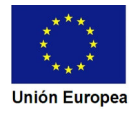

## **SEPE TRÓNICA JUNTA DE EXTREMADURA** Una vez recopilada toda la información, accedemos en SEDE a "Mis expedientes" y buscamos el expediente a responder su subsanación, y pulsamos sobre el botón **editar en la columna "Acciones"** del expediente. Mis Expedientes Mis Datos Mis notificaciones Mis borradores Pagos recibidos Mis documentos Salas de Firma Mis representaciones Tasas **Deudas** Listado de expedientes N°. expediente Trámite Fecha inicio Fase Estado Acciones Subsanar registro 6043110060220220001630 01/06/2022 En tramitación Autoconsumo autoconsumo Seguidamente se accede a la pantalla de subsanación, en la que en la parte superior se indica información general sobre el expediente, además existen tres zonas que pueden ser cumplimentadas: **Expone/Solicita/Adjuntar documentos**. Información general RUE/Nº. Expediente: Ejercicio: Fecha presentación/inicio: 04311006022022000163( 01/06/2022 12:42:09 Procedimiento: Comunicación al registro de autoconsumo de energía Estado: Fase: En tramitación Subsanar registro autoconsumo Subsanación de Documentación EXPONE: SOLICITA: Nombre documento Tipo Aportar documento Estado Acciones 0 Voluntario No aportado Continuar Salir Fondo Europeo de Desarrollo Regional Página 32 de 50 Una manera de hacer Europa

**Unión Europea** 

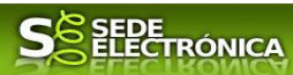

A continuación, se explica cómo rellenar estos apartados.

## 3.3.1. Expone.

En este apartado se indicará la repuesta al requerimiento, cuyo contenido es de libre redacción por el interesado, pero a modo orientativo se indican a continuación una serie de puntos a tener en cuenta:

- a) Respuesta en relación con las faltas, errores u omisiones en la Subsanación y relacionado en su caso los documentos que se van a adjuntar.
- b) Cualquier información que estime oportuno el interesado aportar.

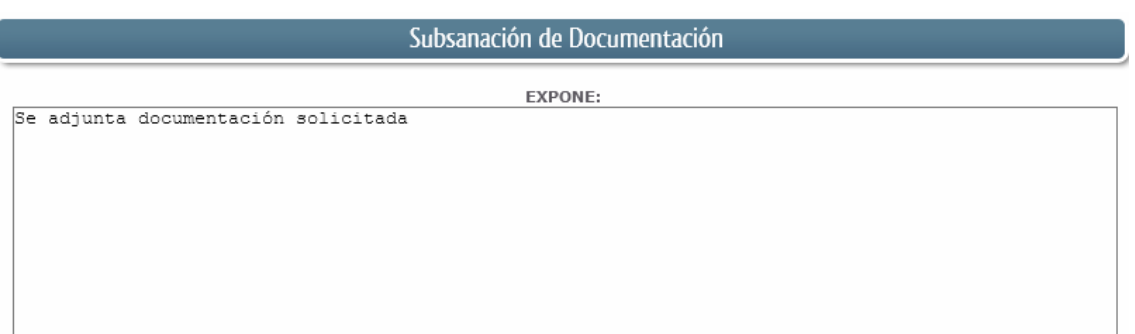

Recordar que la respuesta al requerimiento es única y completa, no permitiendo el sistema cumplimentar más de una vez, el formulario de respuesta al requerimiento.

## 3.3.2. Solicita.

En este apartado, al igual que el anterior, es de libre cumplimentación por el interesado, aunque lo más normal, en el caso de responder adecuadamente al requerimiento de subsanación es indicar "Continuar con la tramitación del expediente".

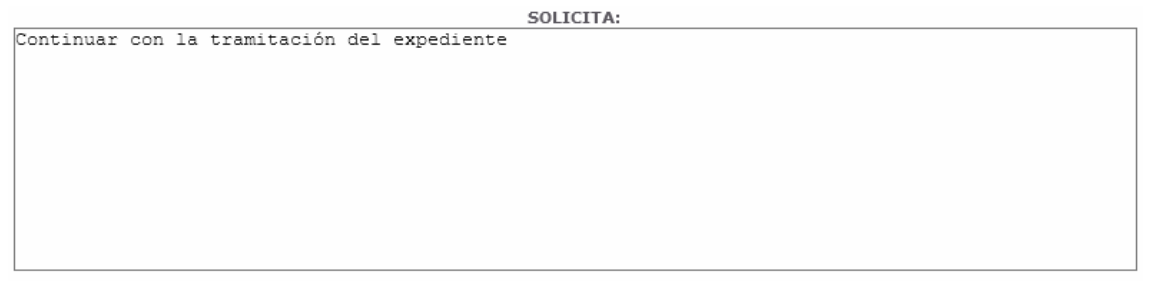

Otra posible respuesta es "Sea atendido el desistimiento en la tramitación del expediente" en el caso que no queramos continuar la tramitación.

## 3.3.3. Adjuntar documentos.

Previamente se deberá digitalizar en formato PDF los documentos a adjuntar.

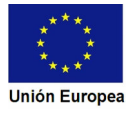

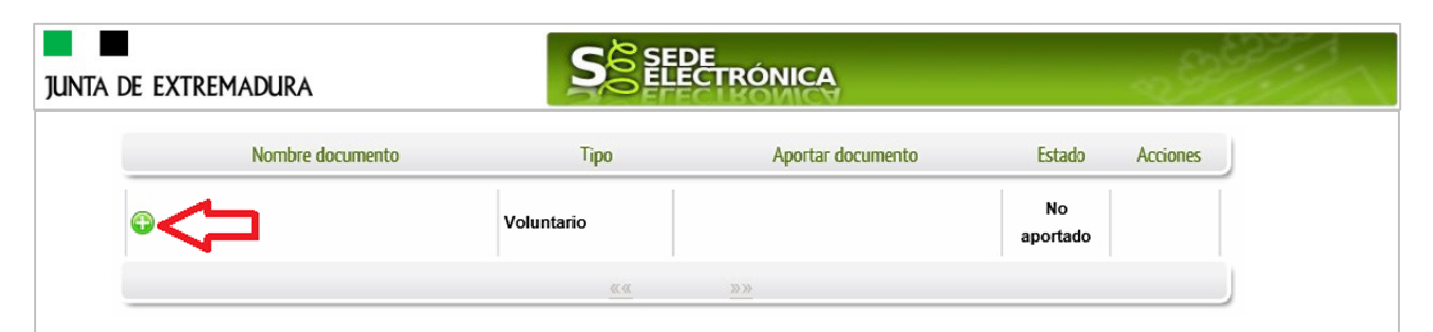

Para adjuntar documentación basta con pulsar sobre el símbolo  $\bullet$ , apareciendo el siguiente cuadro de diálogo:

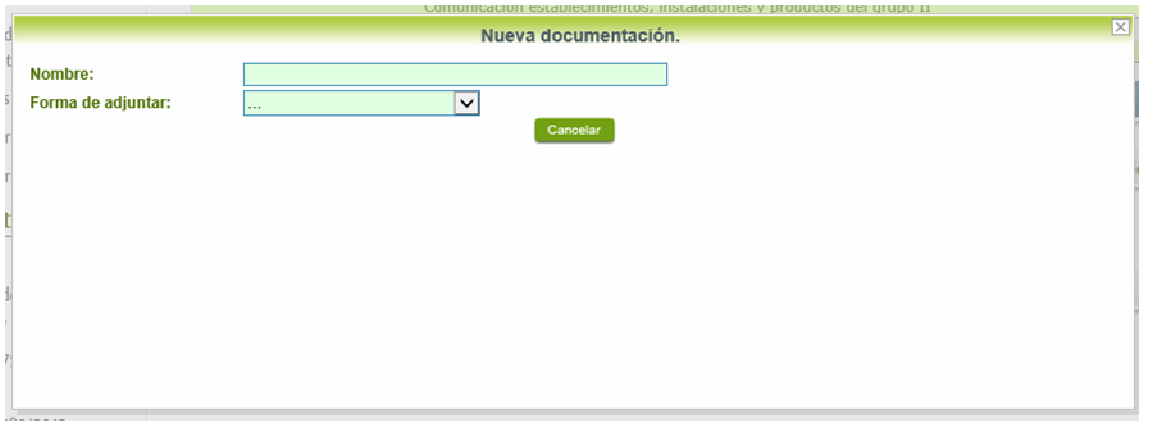

En la casilla "Nombre" se indicará el nombre que describa el documento que se adjunta.

IMPORTANTE: se debe evitar incluir acentos, símbolos y caracteres que no sean números o letras en los nombres de los archivos para evitar posibles incidencias en el envío.

El desplegable de "Forma de adjuntar", seleccionamos "Nueva Documentación" y una vez indicado esto, nos aparece botón <sup>Adjuntar</sup> que, pulsando sobre él, comenzaremos búsqueda en nuestro ordenador del documento previamente digitalizado que se pretende adjuntar, localizado y seleccionado este, pulsado sobre aceptar, se unirá a la respuesta dicho documento.

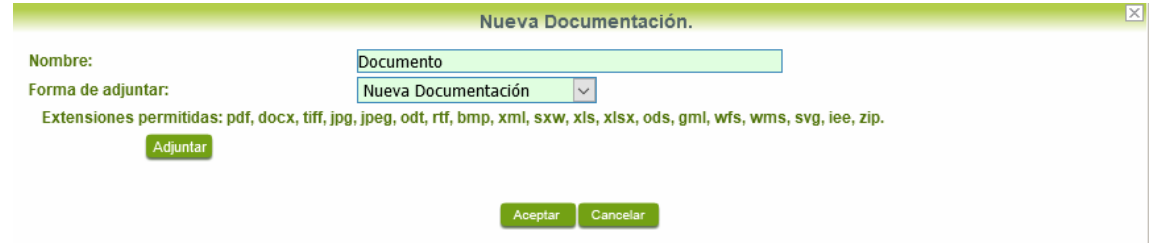

Para adjuntar otro documento se repetirán los pasos indicados anteriormente.

También es posible adjuntar documentación según lo indicado en el apartado 2.2.2 - Adjuntar documentación de esta guía.

3.3.4. Firma de la subsanación.

Se podrá comprobar que los datos son correctos y que no hay errores tanto en los datos introducidos en el modelo como en la tabla de documentos adjuntos que relacionan en la última hoja del PDF.

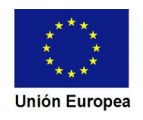

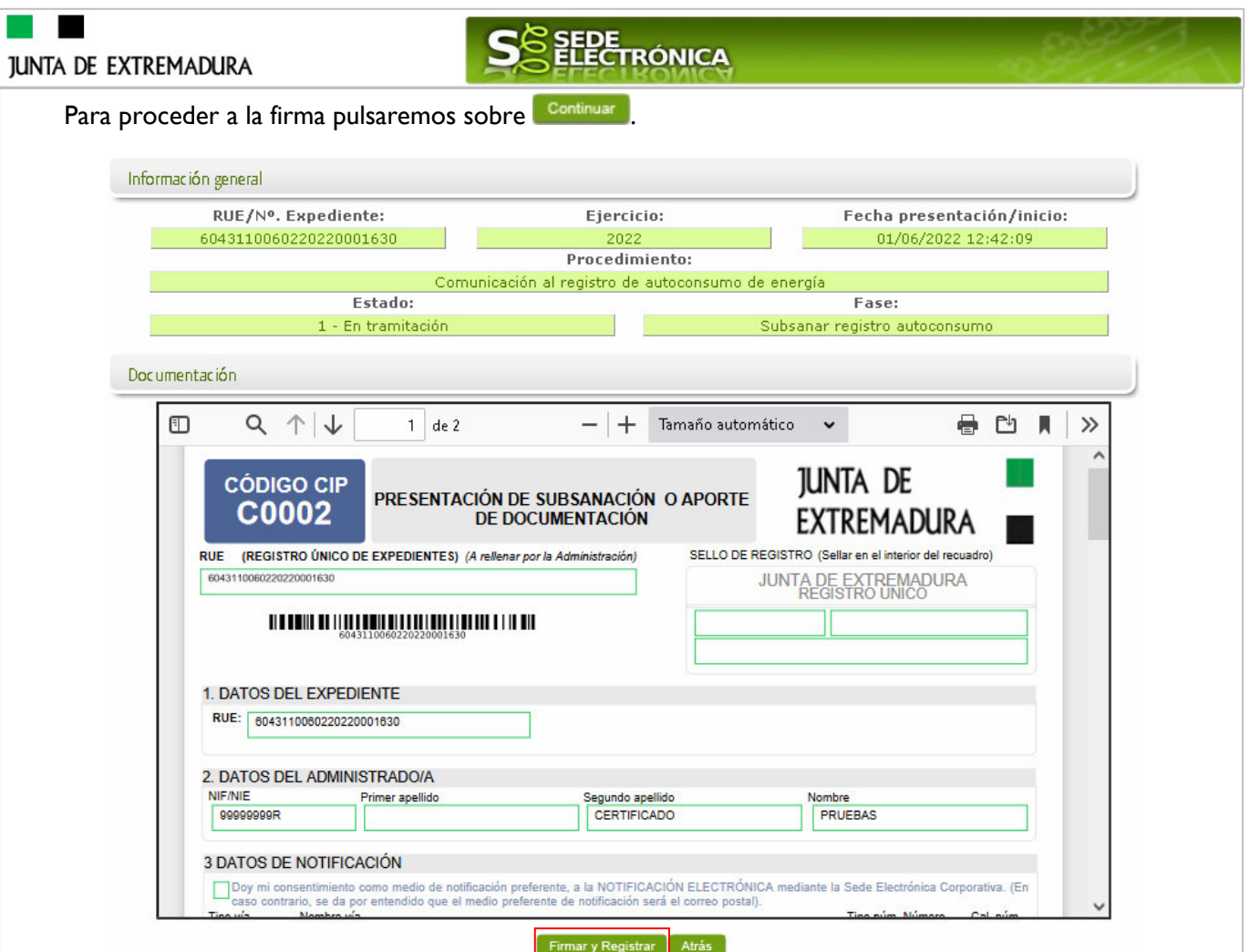

Si todo está correcto pulsaremos en Firmary Registrar , se irán mostrando una serie de pantallas como consecuencia de la conexión a la aplicación con @utofirma, debiendo indicar bien ejecutar, permitir o aceptar según proceda en los distintos mensajes emergentes que aparecerán.

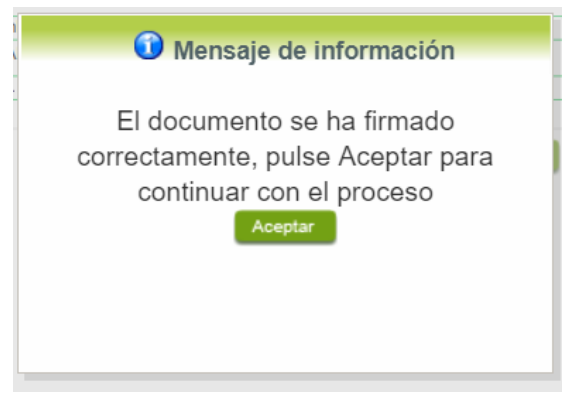

Tras pulsar **Acceptar**, si todo ha ido correctamente, el sistema nos indicará que la operación se ha realizado con éxito, indicando el nº de expediente, el nº de registro y la fecha de registro.

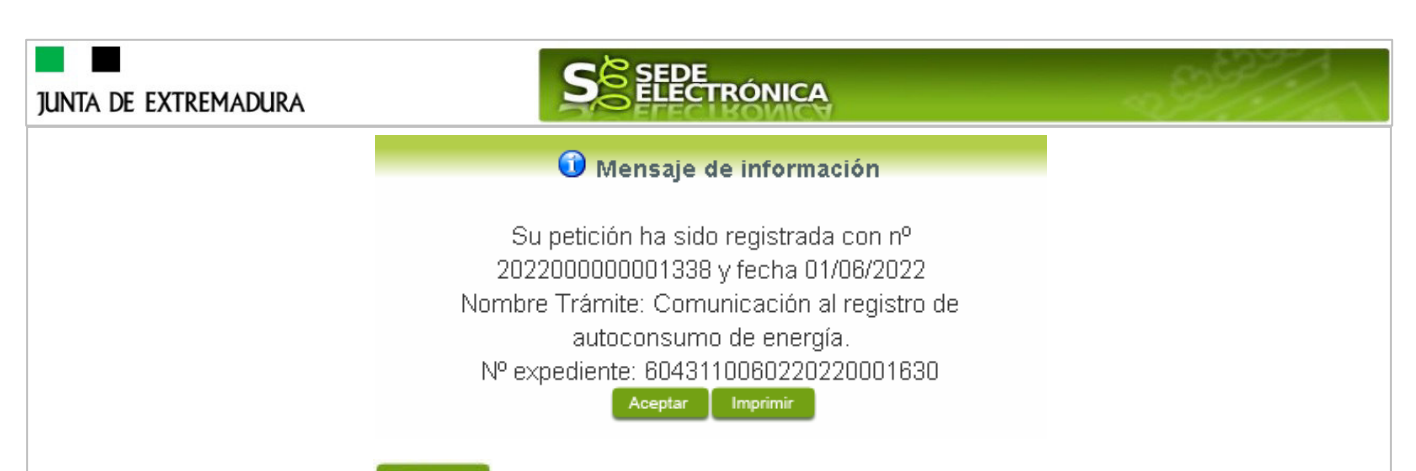

Pulsando en el botón **Marinico**, podemos tanto obtener una copia del documento en papel como guardar en nuestro ordenador una copia digital del mismo.

## **3.4. Comprobaciones de la Administración.**

Conforme al artículo 28 de la Ley 39/2015, de 1 de octubre, los interesados no estarán obligados a aportar documentos que hayan sido elaborados por cualquier Administración, con independencia de que la presentación de los citados documentos tenga carácter preceptivo o facultativo en el procedimiento de que se trate, siempre que el interesado haya expresado su consentimiento a que sean consultados o recabados dichos documentos. Se presumirá que la consulta u obtención es autorizada por los interesados salvo que conste en el procedimiento su oposición expresa o la ley especial aplicable requiera consentimiento expreso.

En este bloque puede por lo tanto ejercer su derecho de Oponerse expresamente al organismo competente en esta materia de la Junta de Extremadura a verificar los datos relacionados, marcando la/s casilla/s correspondiente/s y aportando la documentación que se solicita.

## **4. Notificación por traslado de datos al registro administrativo de autoconsumo del Ministerio**

Cuando para el procedimiento de la Comunicación finalmente se haya **emitido una resolución favorable** se producirá por parte de la administración la notificación al titular, y en el caso que nos ocupa, la notificación se realizará de manera telemática en la SEDE.

## **4.1 Acceso a la notificación.**

Lo primero que se debe hacer es entrar en el expediente en SEDE, para lo cual pulsaremos en el menú principal en "Carpeta Ciudadana" y posteriormente pulsar en el botón Mis Expedientes

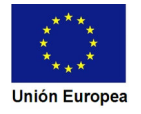

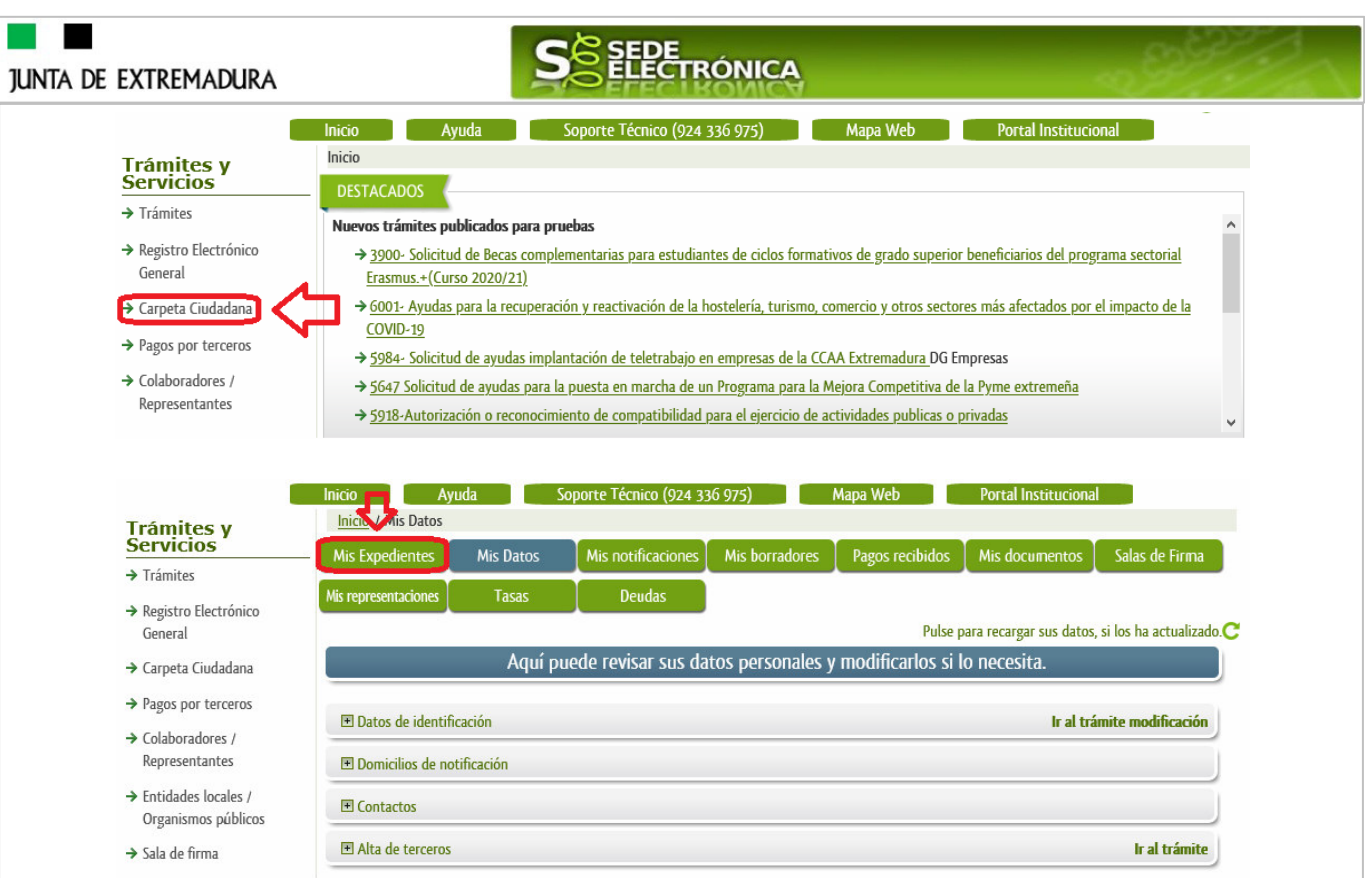

Aparecerá el listado de todos los expedientes (de todos los procedimientos) que existen en SEDE a nombre del interesado.

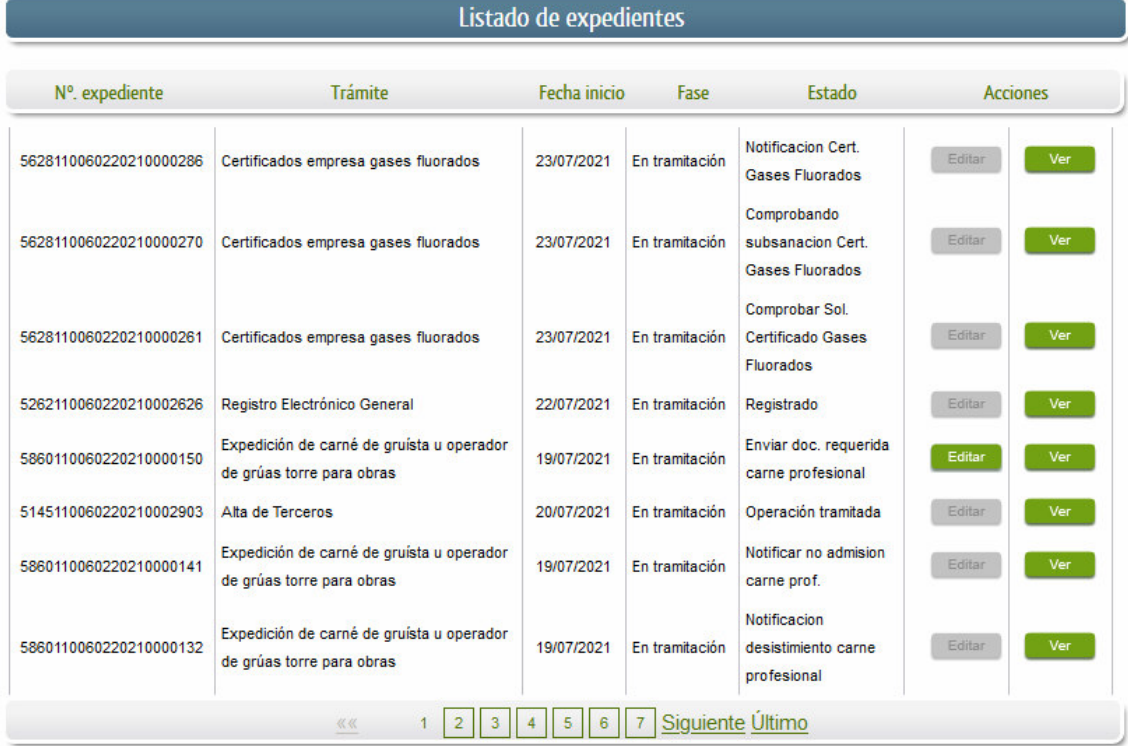

En el caso que sea preciso, para localizar el expediente podemos utilizar el buscador que existe al pie esta página.

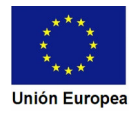

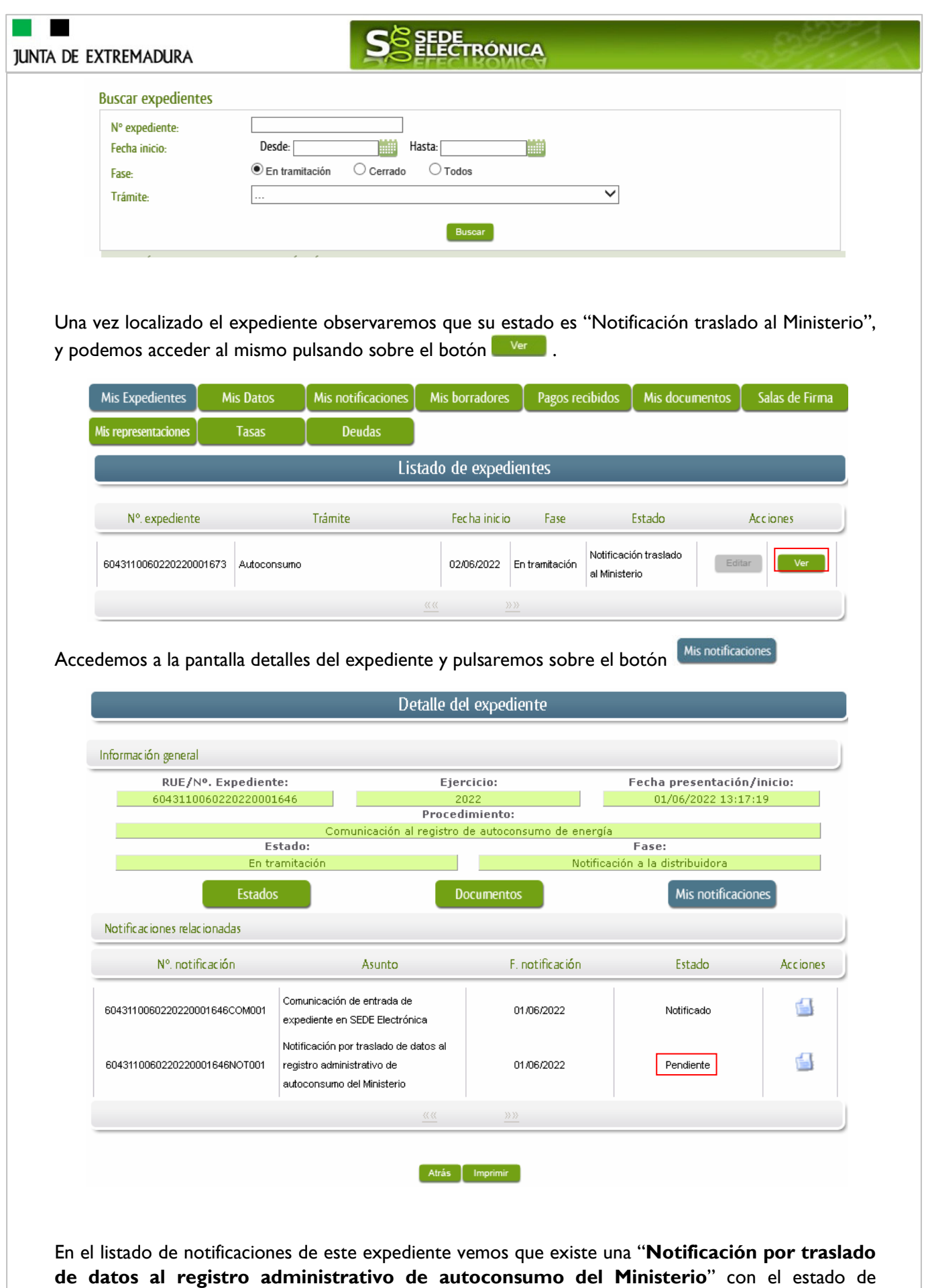

"Pendiente", procedemos a pulsar sobre el botón **de** la citada de notificación.

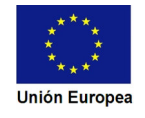

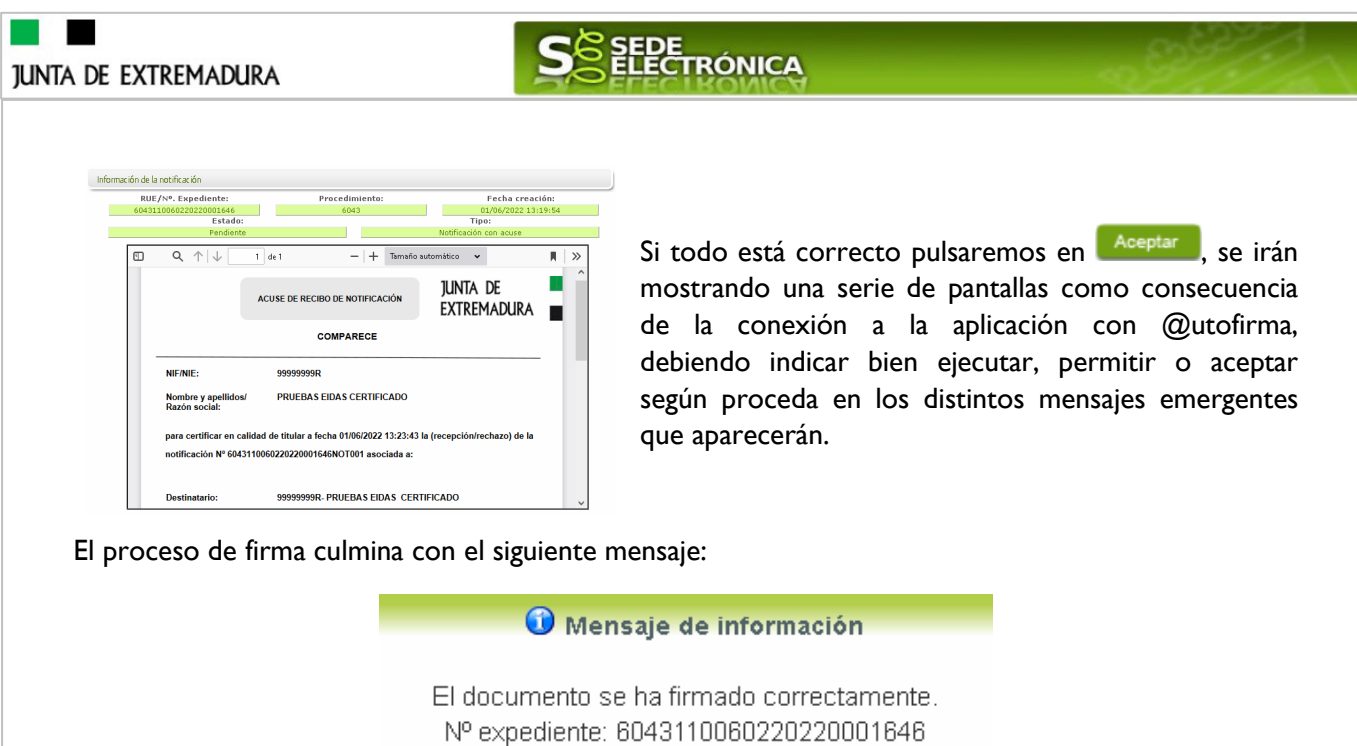

Si el proceso es satisfactorio, accederemos a la Comunicación por traslado de datos al registro administrativo de autoconsumo del Ministerio, pulsando sobre el botón <sup>Aceptar</sup> del mensaje de información que nos muestra.

Para descargar la notificación pulse 'Imprimir'.  $\boxed{\text{Aceptar}}$ 

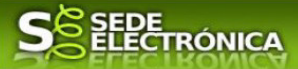

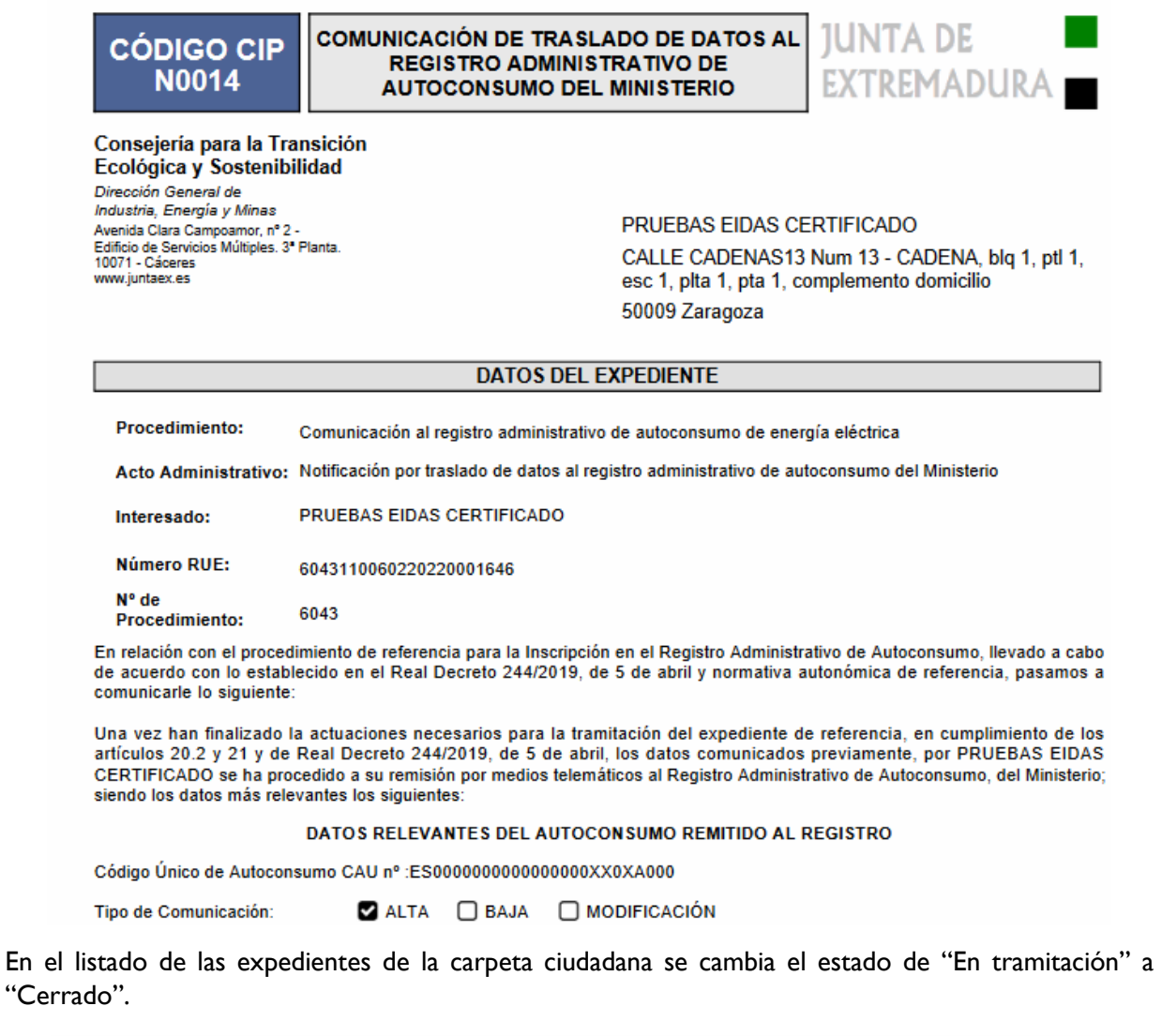

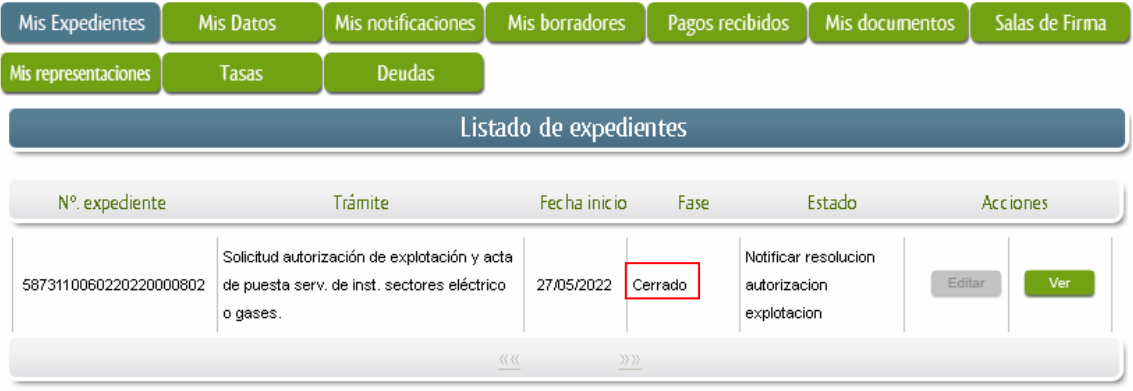

## **4.2. Documentación del expediente.**

Culminado la tramitación del expediente, es posible acceder a toda la documentación de este.

Lo primero que se debe hacer es entrar en el expediente en SEDE, para lo cual pulsaremos en el menú principal en "Carpeta ciudadana" y posteriormente pulsar en el botón Mis Expedientes

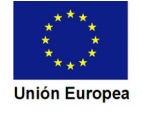

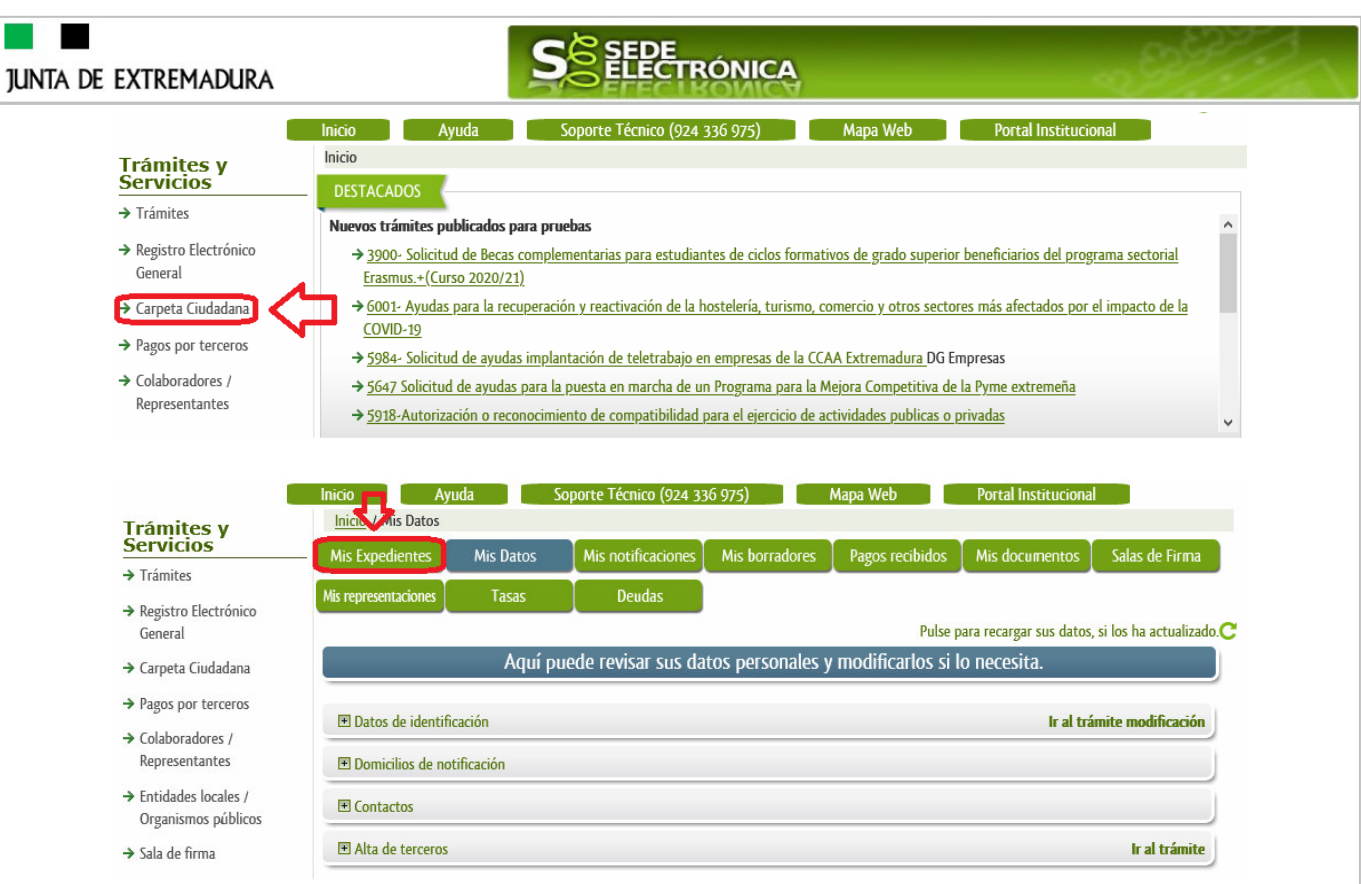

Aparecerá el listado de todos los expedientes (de todos los procedimientos) que existen en SEDE a nombre del interesado.

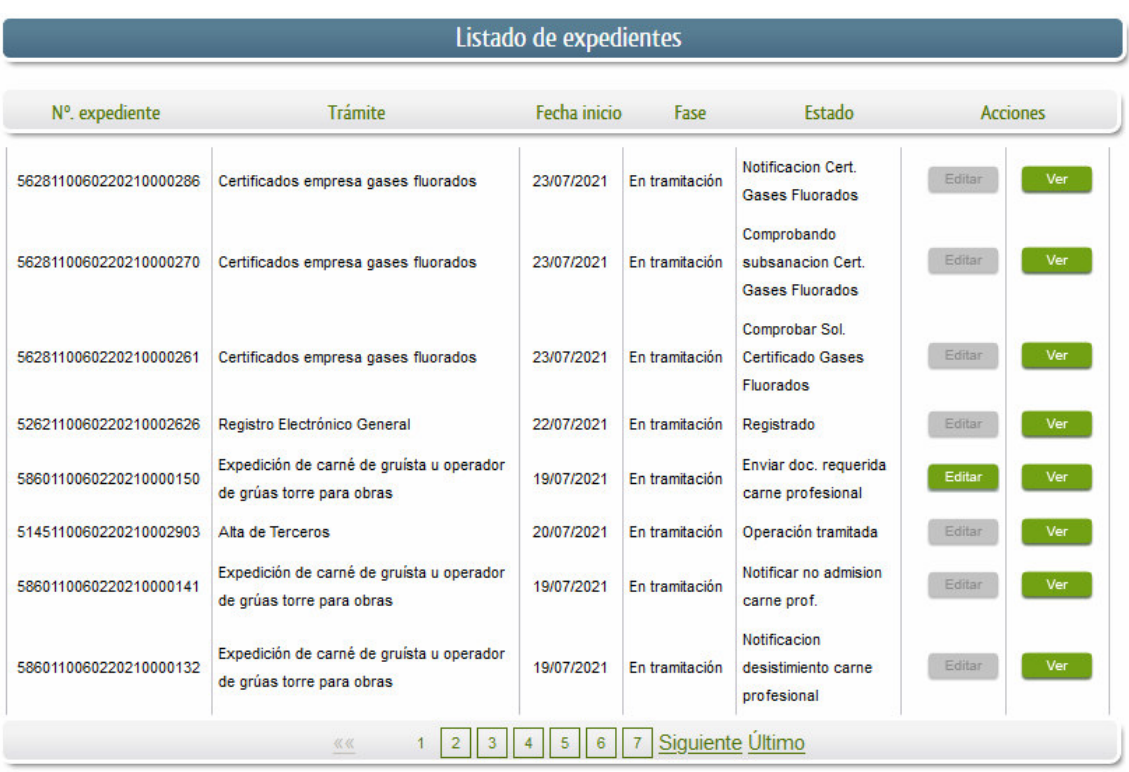

En el caso que sea preciso, para localizar el expediente podemos utilizar el buscador que existe al pie esta página.

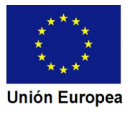

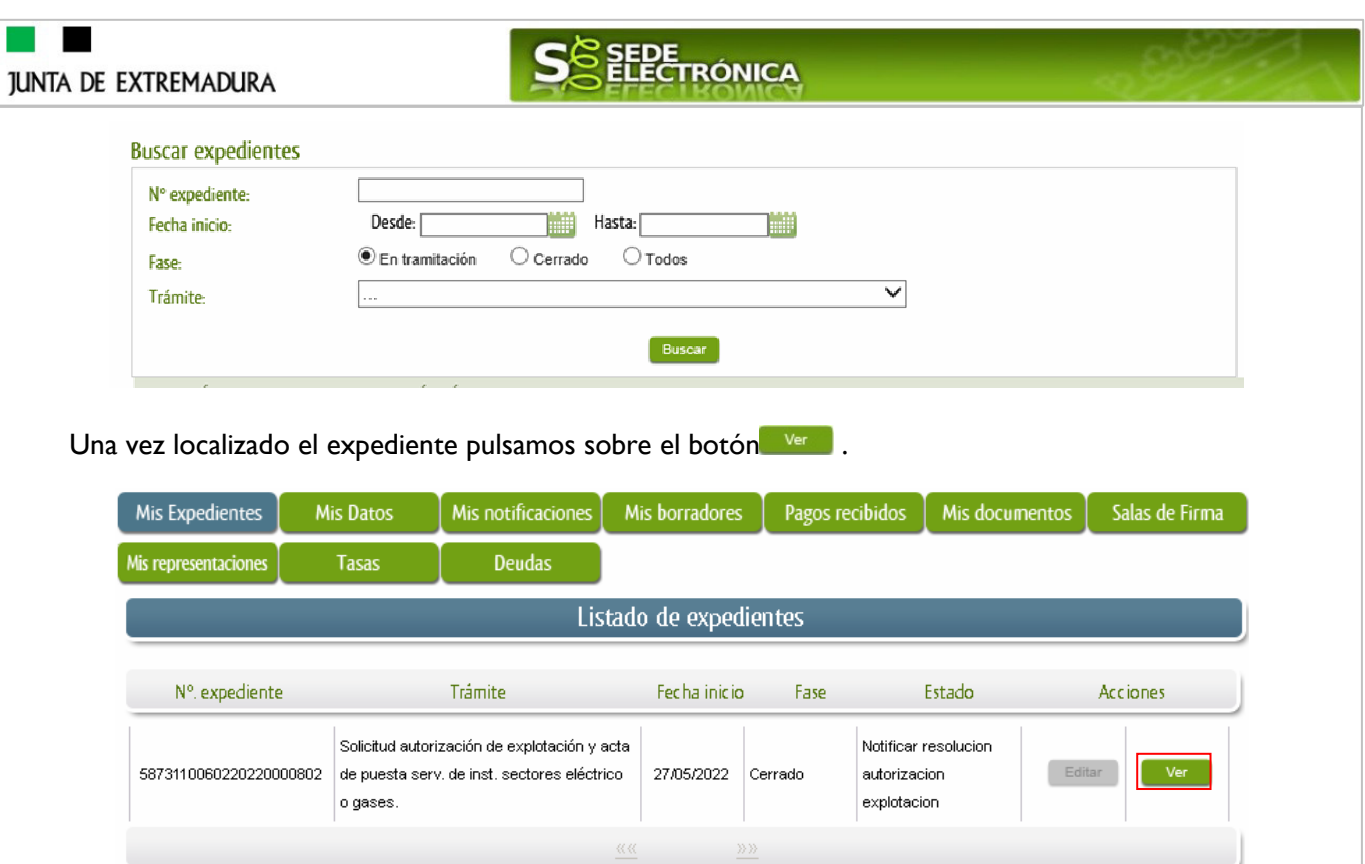

Accedemos a la pantalla detalles del expediente y pulsaremos sobre el botón **bocumentos**, se muestra el listado de toda la documentación adjunta al expediente.

Aquí podrá ver tanto los documentos aportados por el titular como aquellos generados en la tramitación del expediente por parte de la administración.

ī

Recordar que no aparecen en **Documentos** las notificaciones que estás se guardan en

Mis notificaciones

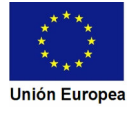

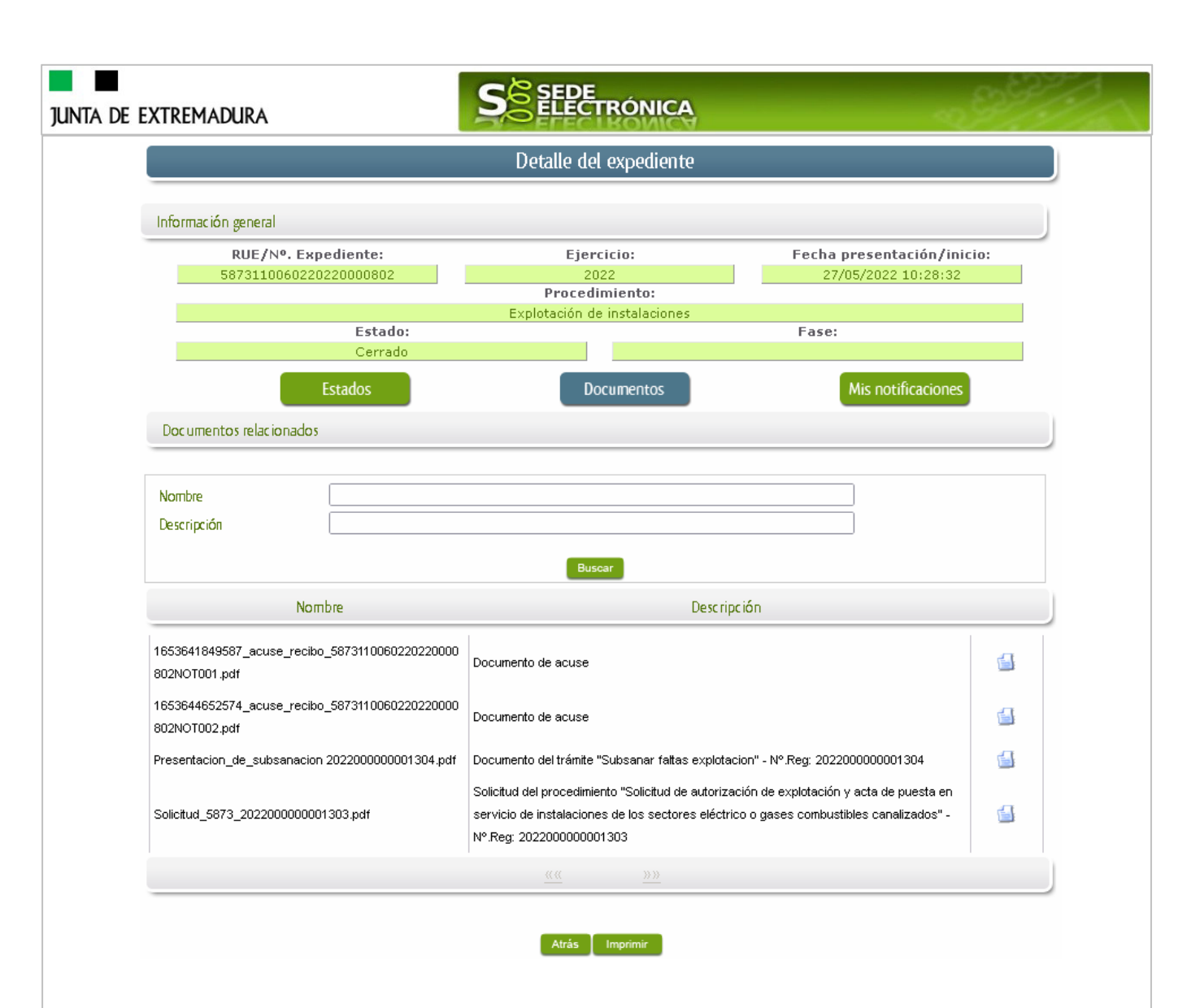

Si pulsamos sobre el icono  $\blacksquare$  que se abrirá el correspondiente PDF y procedemos a su impresión.

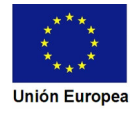

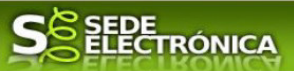

## **5. Notificación a distribuidora.**

En aquellos casos en los que se haya solicitado por parte del interesado o por parte de la Administración el desistimiento, se producirá por parte de la administración la notificación al titular, y en el caso que nos ocupa, la notificación se realizará de manera telemática en la SEDE.

## **5.1. Indicación de notificación a la distribuidora.**

Este hecho se constata cuando en estado del expediente figure "Notificación a la distribuidora"

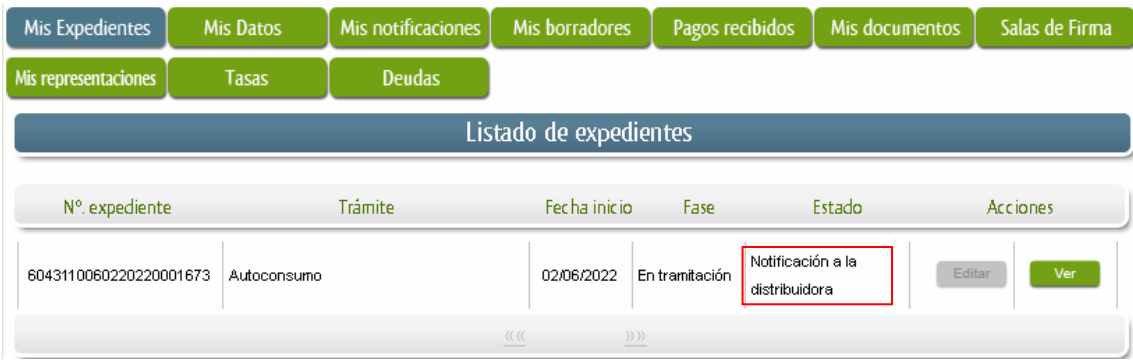

Cunado el expediente se encuentre en este estado, nos indica que la Administración le ha realizado una nostificación a la distribuidora, por lo tanto, el interesado no debe realizar ninguna acción, simplemente esperar a que avance la tramitación del expediente y cambie a un nuevo estado.

## **6. Notificación de Registro de autoconsumo.**

Cuando para el procedimiento de la Comunicación finalmente se haya **emitido una resolución favorable** se producirá por parte de la administración la notificación al titular, y en el caso que nos ocupa, la notificación se realizará de manera telemática en la SEDE.

## **6.1. Acceso a la notificación de registro de autoconsumo**

Este hecho se constata cuando en estado del expediente figure "Notificar registro autoconsumo"

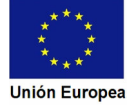

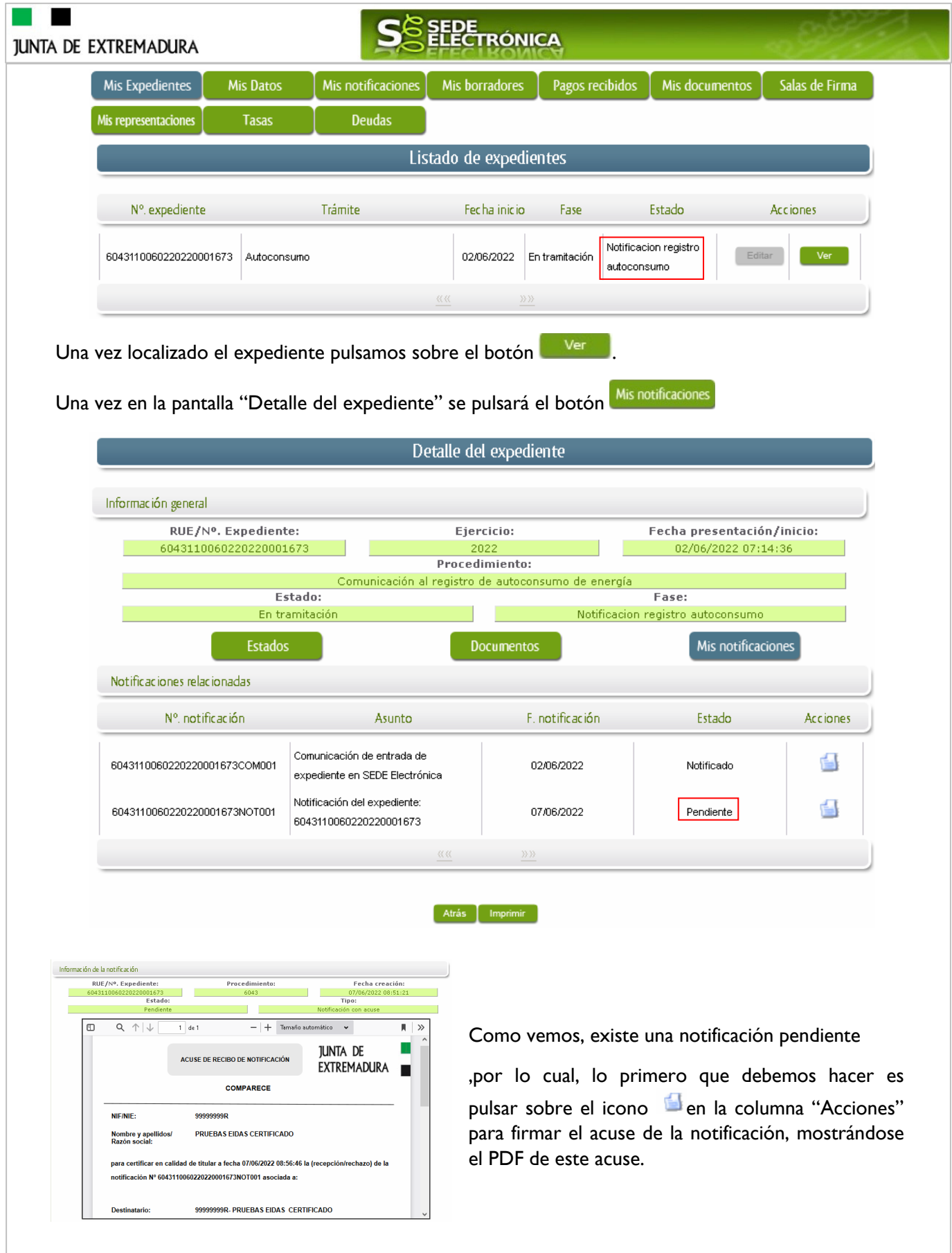

Si todo está correcto pulsaremos en **Aceptar**, se irán mostrando una serie de pantallas como consecuencia de la conexión a la aplicación con @utofirma, debiendo indicar bien ejecutar, permitir o aceptar según proceda en los distintos mensajes emergentes que aparecerán.

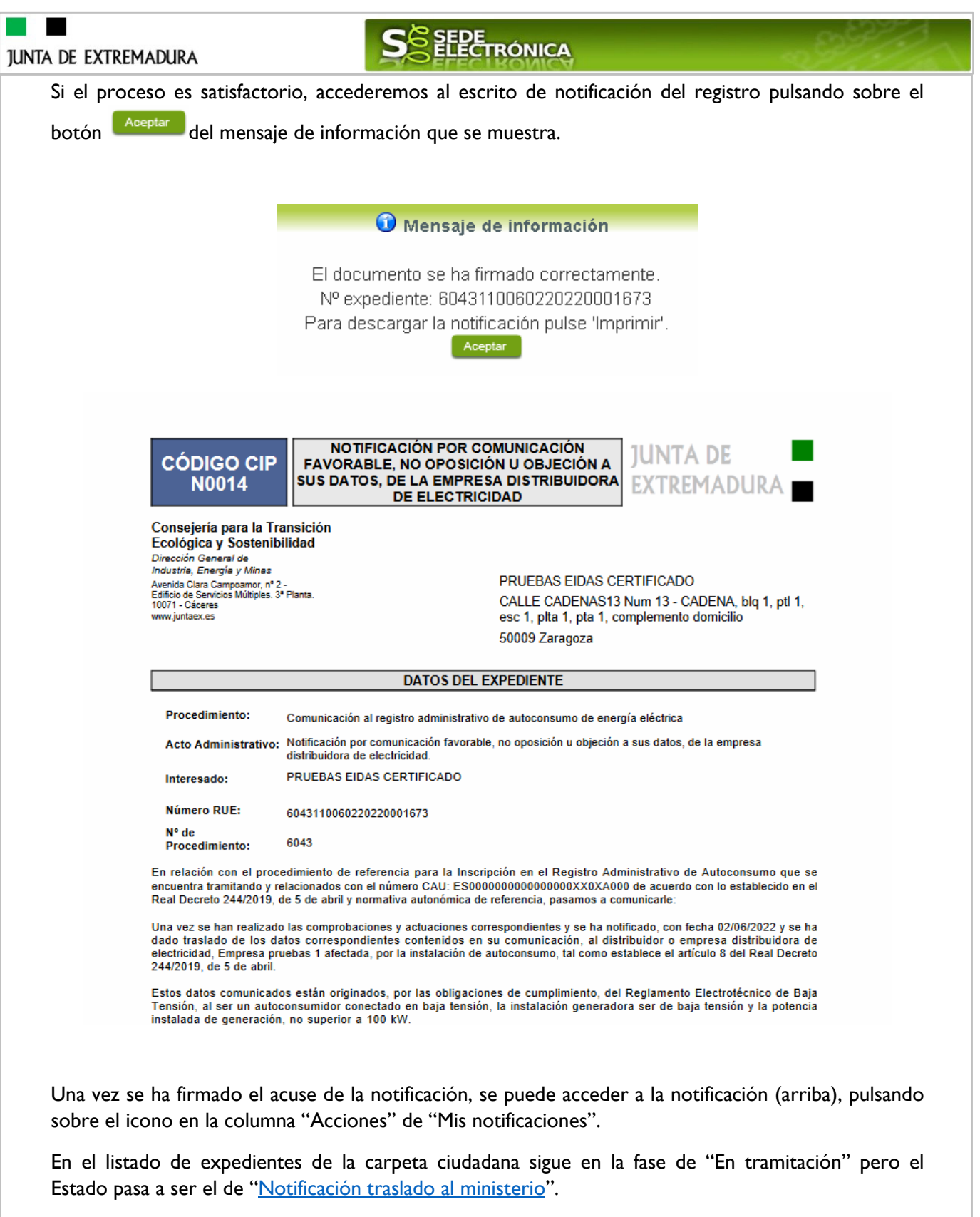

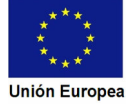

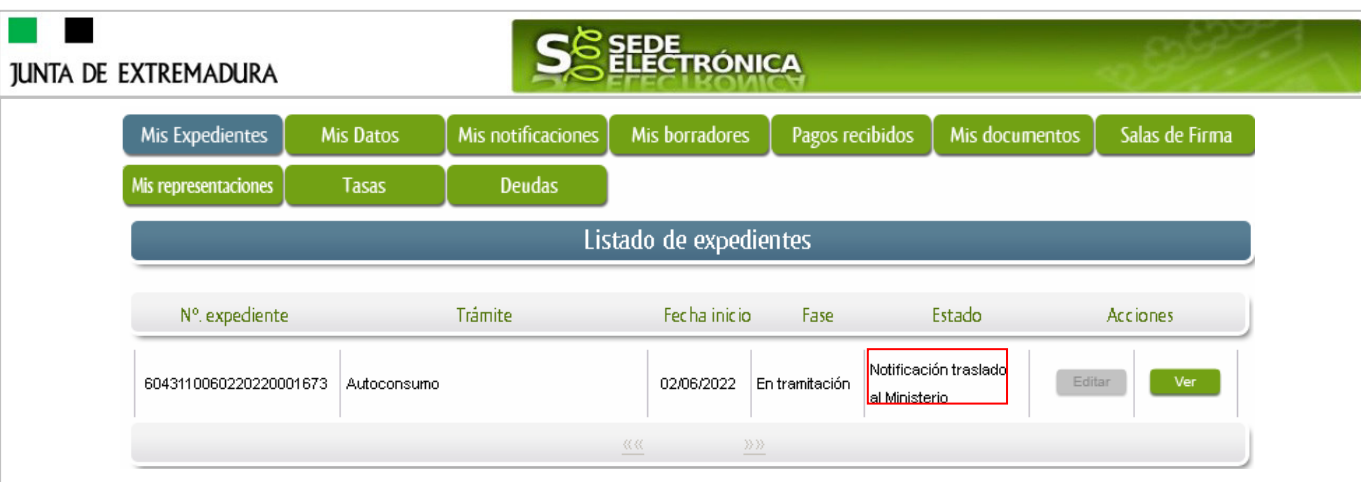

## **7. Notificación de Resolución de desistimiento.**

En aquellos casos en los que se haya solicitado por parte del interesado o por parte de la Administración el desistimiento, se producirá por parte de la administración la notificación al titular, y en el caso que nos ocupa, la notificación se realizará de manera telemática en la SEDE.

## **7.1. Acceso a la notificación de resolución de desistimiento.**

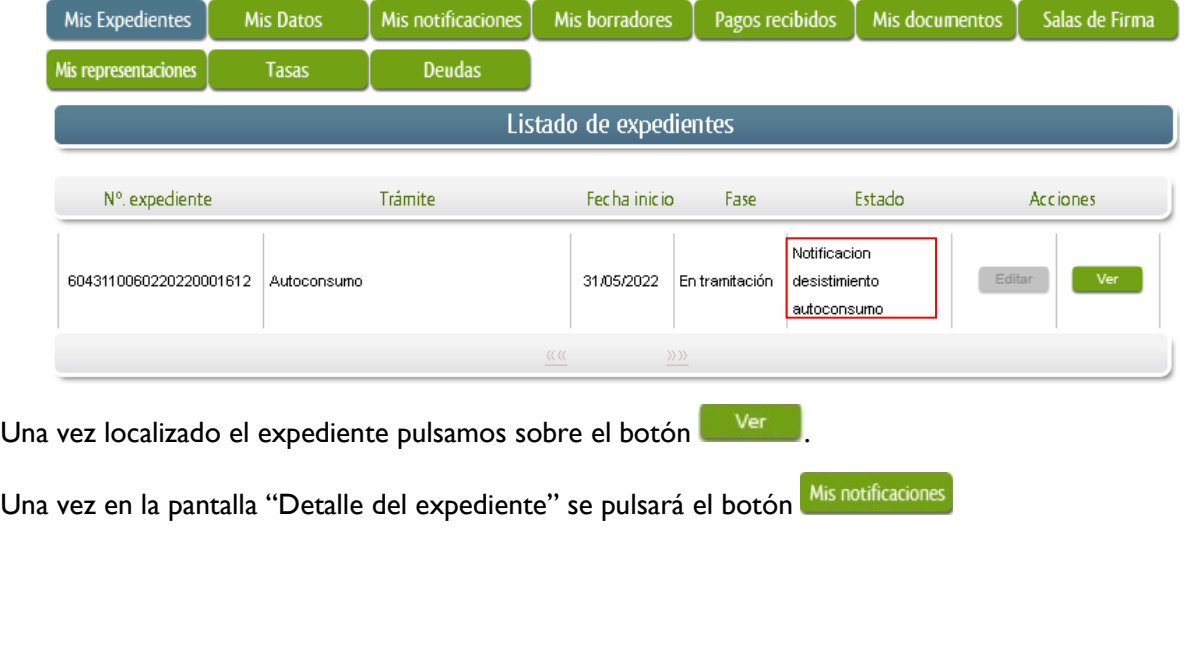

Este hecho se constata cuando en estado del expediente figure "Notificar desistimiento autoconsumo"

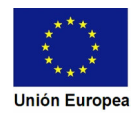

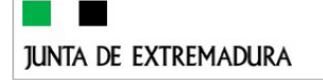

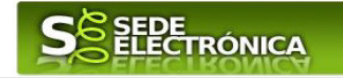

Detalle del expediente Información general RUE/Nº. Expediente: **Eiercicio:** Fecha presentación/inicio: 5912110060220210000393 03/08/2021 10:45:02 Procedimiento: Registro de instalaciones de Rayos Estado: Fase: En tramitació Notificacion desistimiento rayos X **Documentos** Mis notificaciones **Estados** Notificaciones relacionadas N<sup>o</sup> notificación Asunto F. notificación Estado **Acciones** Comunicación de entrada de ఆ 5912110060220210000393COM001 03/08/2021 Notificado expediente en SEDE Electrónica "Notificación de requerimiento de G. 5912110060220210000393NOT001 subsanación de faltas observadas en 05/08/2021 Notificado la solicitud" "Resolución de archivo de € 5912110060220210000393NOT002 11/08/2021 Pendiente declaración" 双双  $\gg$ ción de la notificación **RUE/Nº Expediente** Fecha creación: Procedimiento and<br>1991 - Tin<br>1991 - Tin expediente:<br>220210000393<br>Estado: **Contract Contract**  $21 12:52:48$ 591211 5912  $\Box$  $Q_{1} \uparrow |\downarrow$  $+$  Tamaño automático  $\blacksquare$  $1$  de 1  $\mathbf{v}$ Como vemos, existe una notificación pendiente

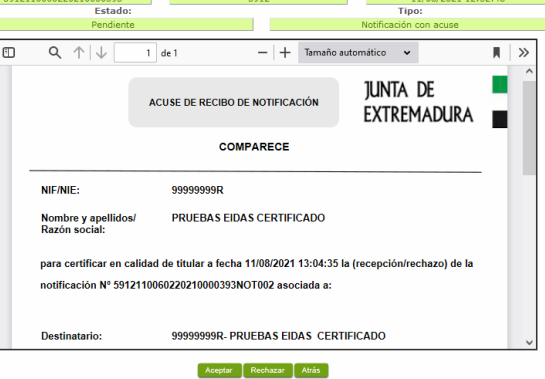

"Resolución de archivo de declaración", por lo cual, lo primero que debemos hacer es pulsar sobre el icono de en la columna "Acciones" para firmar el acuse de la notificación, mostrándose el PDF de este acuse.

Si todo está correcto pulsaremos en **Aceptar**, se irán mostrando una serie de pantallas como consecuencia de la conexión a la aplicación con @utofirma, debiendo indicar bien ejecutar, permitir o aceptar según proceda en los distintos mensajes emergentes que aparecerán.

Si el proceso es satisfactorio, accederemos al escrito de notificación de la resolución pulsando sobre el botón **del mensaje de información que se muestra**.

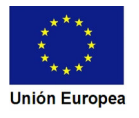

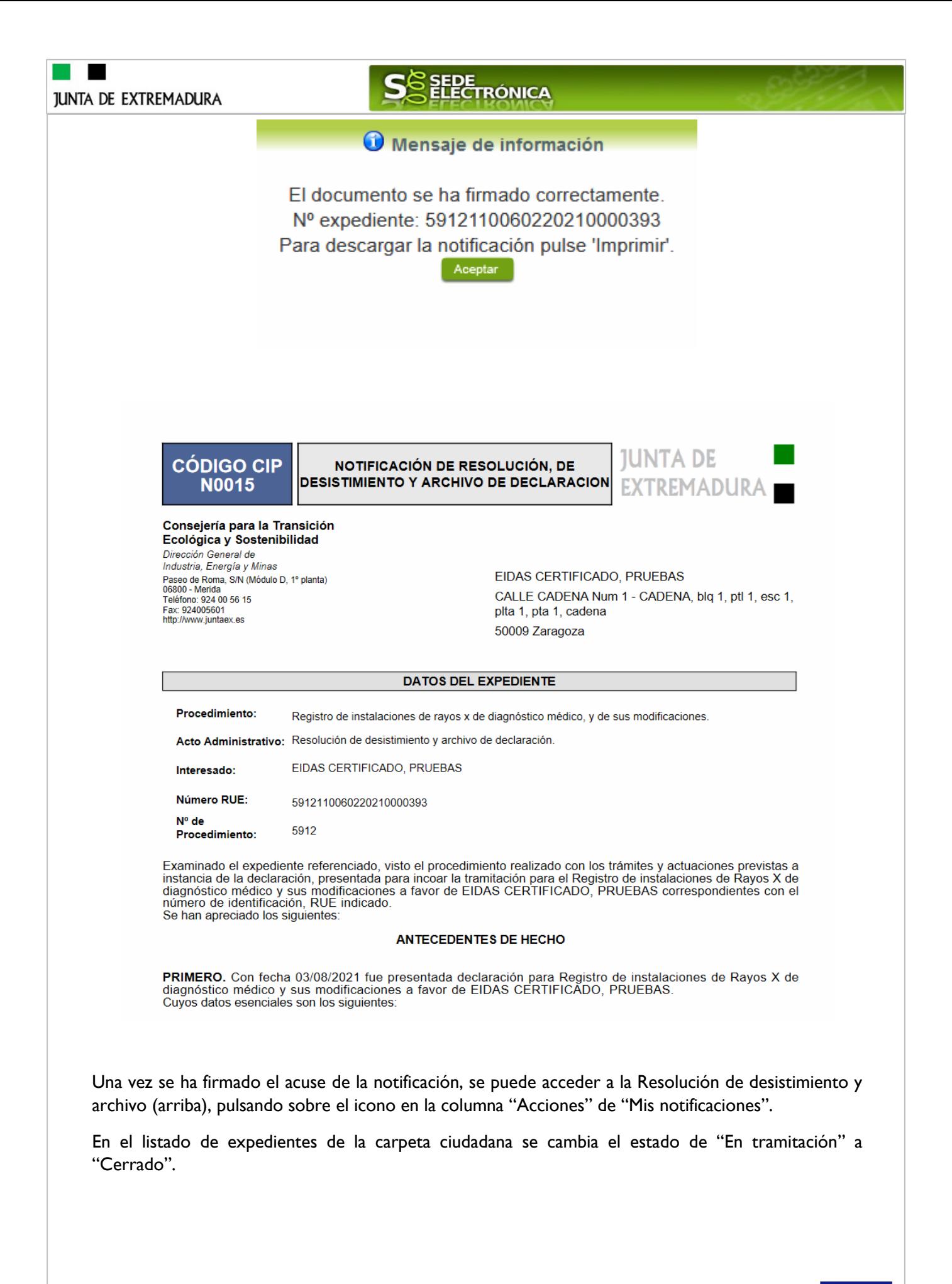

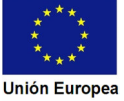

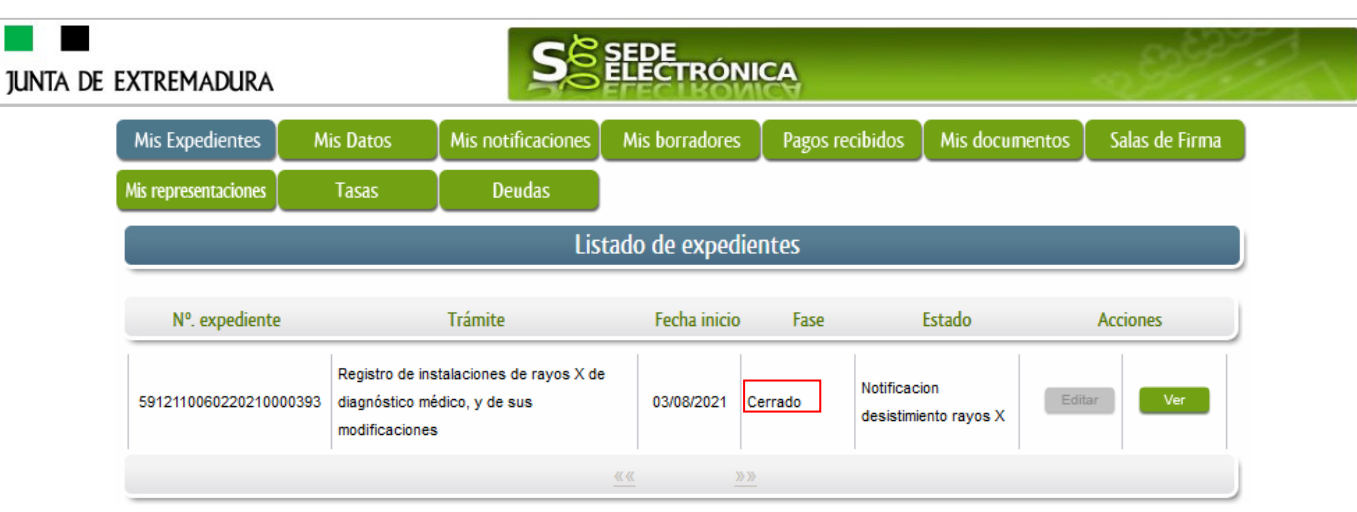

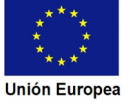